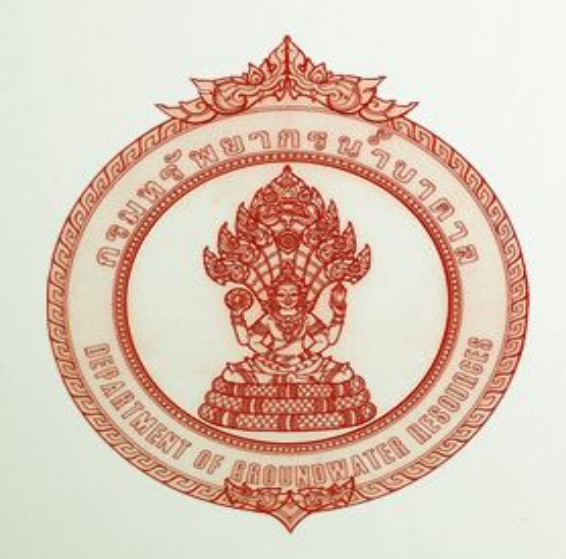

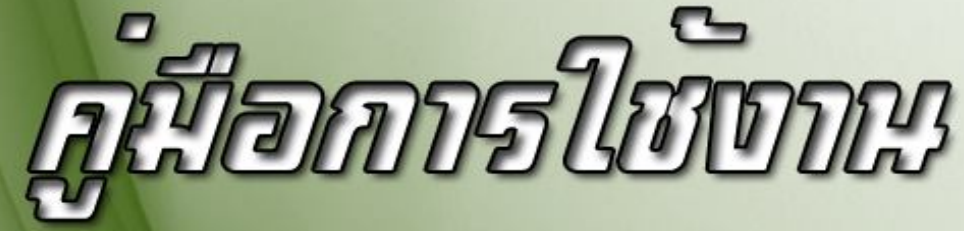

# DCRSITE Version 1.5

กลุ่มระบบสารสนเทศ ศูนย์เทคโนโลยีสารสนเทศทรัพยากรนำบาดาล

## **การใชงานระบบเว็บไซต DGRSITE Version 1.5 อัพเกรด**

เริ่มตนจากการเขาสูระบบของเว็บไซต โดยทําการคลิกเขาไปที่เมนู "**Administrator**" หรือ "**ผูดูแลระบบ**" ซึ่งอาจจะมี ความแตกตางกันออกไปตามรูปแบบของหนาเว็บไซตนั้นๆ

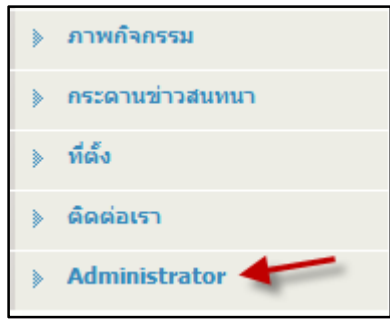

เมื่อคลิกที่เมนู "**Administrator**" หรือ "**ผูดูแลระบบ**" เขามาแลวจะพบกับสวนของการเขาสูระบบของเว็บไซตโดยนํา "ชื่อผู้ใช้" (Username) และ "รหัสผ่าน" (Password) ที่ได้รับ <u>กรอกที่ช่อง "ชื่อผู้ใช้" (Username) และ "รหัสผ่าน" (Password)</u> <u>พร้อมทั้งกรอกตัวอักษรที่ปรากฏอยู่ภายในกรอบสีดำ ให้ถูกต้องเพื่อตรวจสอบตัวตนและป้องกันการบุกรุกของ SPAM BOT ใน</u> ระบบเครือขายอินเตอรเน็ต

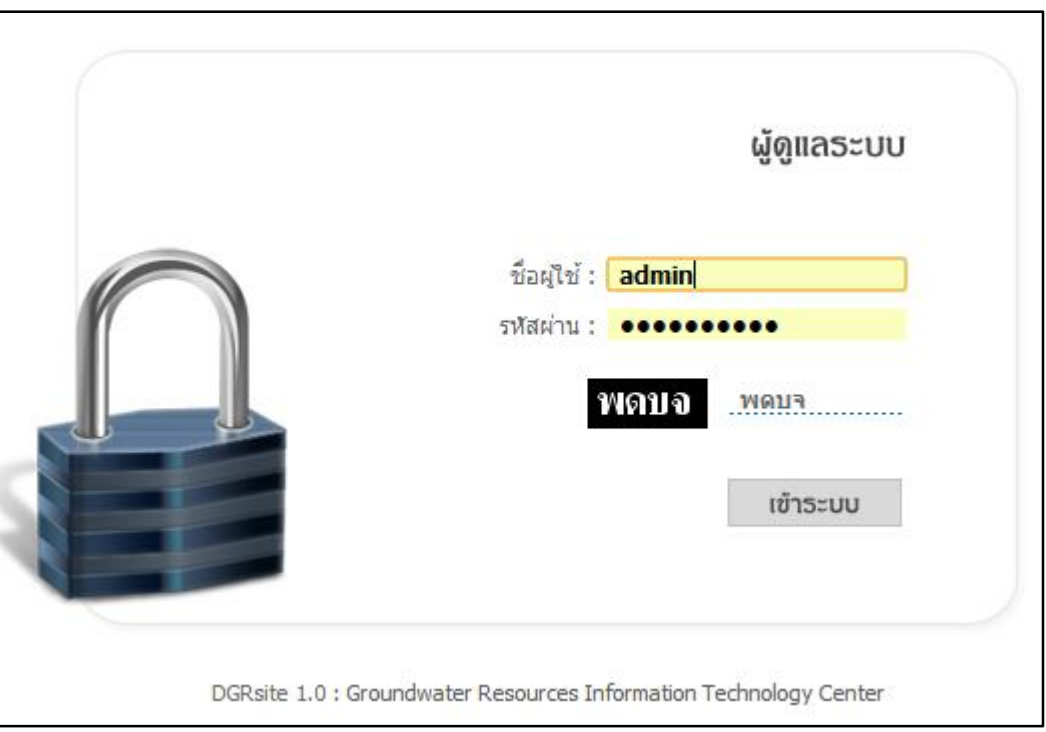

เมื่อทําการกรอกขอมูลจนครบถวนแลวใหกดปุม Enter ที่แปนคียบอรด หรือคลิกที่ปุม "เขาสูระบบ" บนหนาเว็บไซต เพื่อเป็นการเข้าสู่ระบบจัดการเนื้อหาบนเว็บไซต์ <u>หากกรอกข้อมูลในส่วนใดส่วนหนึ่งไม่ถูกต้อง ระบบจะไม่อนุญาตให้ผ่านเข้าสู่</u> <u>ระบบ ให้ทำการกรอกข้อมูลใหม่ให้ถูกต้องแล้วทำการเข้าสู่ระบบอีกครั้ง</u>

#### **สวนของผูดูแลระบบ (Admin)**

เมื่อเข้าสู่ระบบสำเร็จ จะพบกับหน้าหลักของส่วนผู้ดูแลระบบซึ่งแบ่งออกเป็น 5 ระบบหลัก ได้แก่

 **ระบบจัดการขาวประชาสัมพันธ/ขาวจัดซื้อ-จัดจาง** : สามารถ แกไข เพิ่ม ลบ หมวดหมูได โดยเลือกจัดการได 2 ประเภท คือ ขาวประชาสัมพันธ และ ขาวจัดซื้อ-จัดจาง สามารถเปด/ปดการแสดง ความคิดเห็นของผูชมไดสามารถแนบไฟลเอกสารประเภท .doc, .docx, .xls, .xlsx, .pdf ได

**ระบบปฏิทินกิจกรรม** : สามารถ แกไข เพิ่ม ลบ กิจกรรมได

ใช้กำหนด หรือ ระบุกิจกรรมที่ทางสำนักทรัพยากรน้ำบาดาลแต่ละเขตดำเนินงานได้ เพื่อให้ง่ายต่อการ ติดตามความเคลื่อนไหวการจัดกิจกรรมตางๆ ของทางสํานักทรัพยากรน้ําบาดาลเขตนั้นๆ

 **ระบบภาพกิจกรรม (Gallery)** : สามารถ แกไข เพิ่ม ลบ ภาพและหมวดหมูของภาพได ใช้แสดงภาพแบบเป็นหมวดหมู่ หรือ เป็นกลุ่มของกิจกรรมที่ทางสำนักทรัพยากรน้ำบาดาลได้จัดขึ้นเพื่อใช้ แทนการบอกเลาเรื่องราวตางๆ

- **ระบบเว็บบอรด หรือ กระดานสนทนา** : สามารถ แกไข เพิ่ม ลบ หมวดหมูและกระทูได เปนสื่อกลางในการพูดคุย สอบถาม และรับฟงปญหา ในการใชน้ําบาดาลจากบุคคลทั่วไป
- **ระบบสุมรูปภาพ** : สามารถ เพิ่ม ลบ รูปภาพมาแสดงได

้นำรูปภาพมาแสดงโชว์ตรงส่วนกลางหน้าเว็บไซต์ สำหรับการเน้นงานสำคัญๆ กิจกรรมเด่นๆ ของแต่ละสำนัก ทรัพยากรบ้ำบาดาล

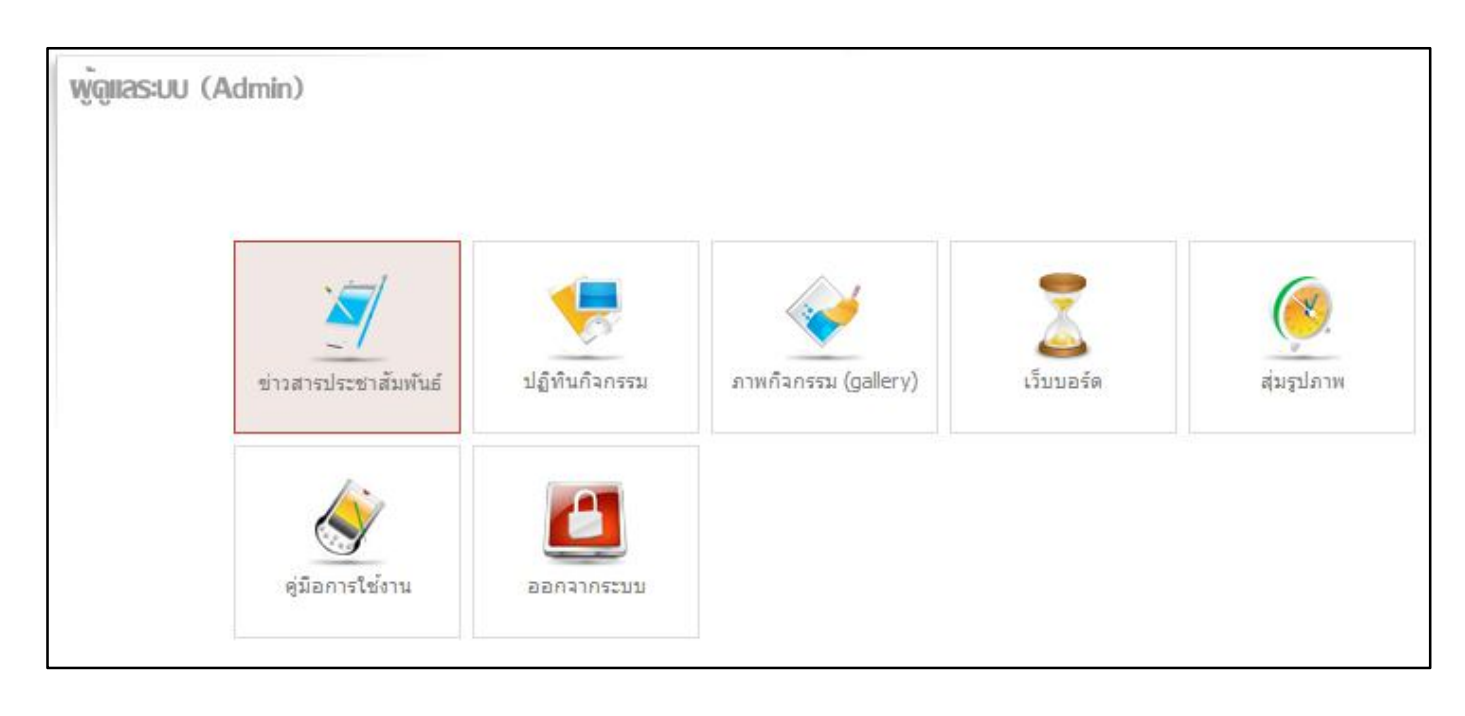

# **การใชงานระบบยอยตางๆ ของเว็บไซต**

## **สวนที่ 1 ระบบจัดการขาวประชาสัมพันธ/ขาวจัดซื้อ-จัดจาง**

ใหคลิกเลือกที่เมนู "ขาวสารประชาสัมพันธ" (ดังรูปภาพดานลาง)

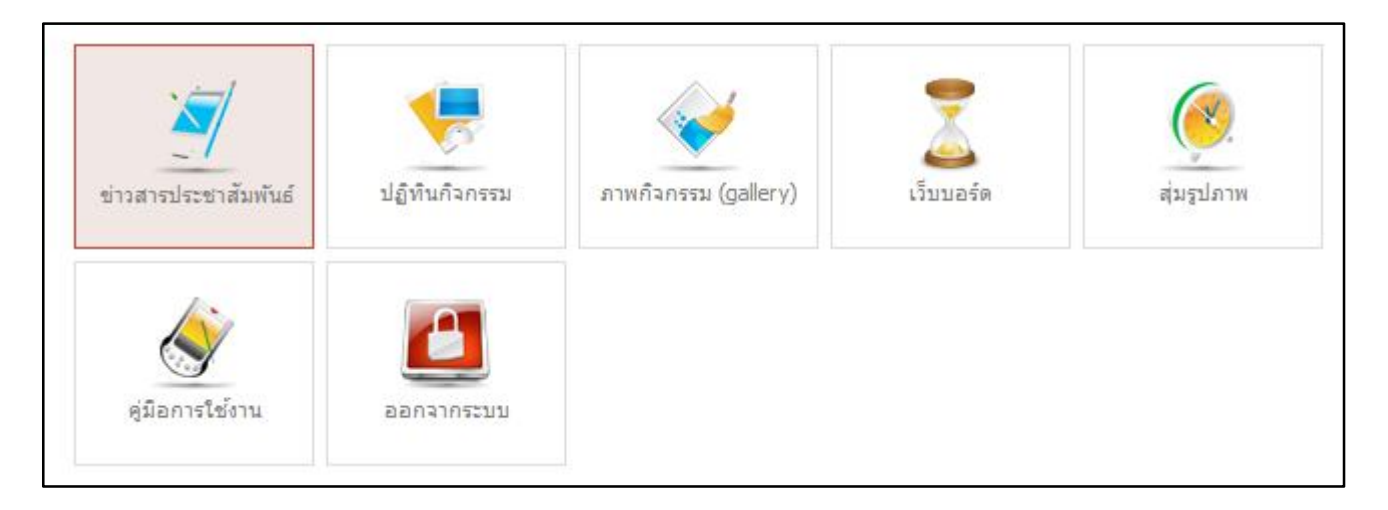

ระบบจะแสดงเมนูย่อยเพิ่มมาอีก 4 เมนู (ดังรูปภาพด้านล่าง) ได้แก่

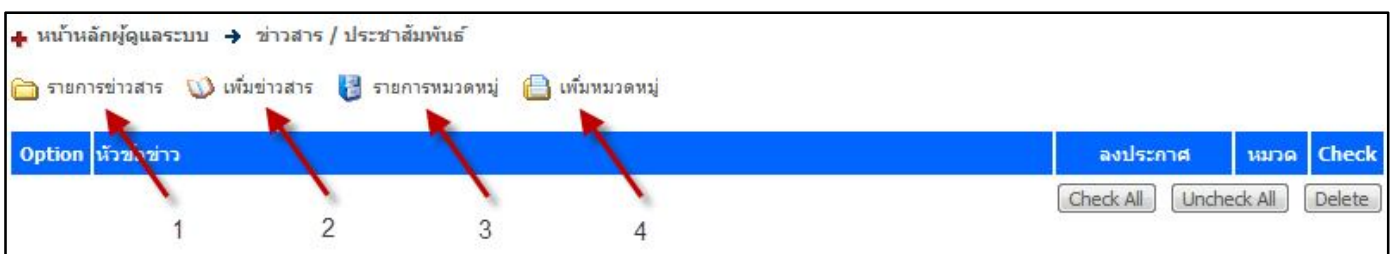

- หมายเลข 1 รายการขาวสารประชาสัมพันธ

จะเปนสวนแสดงรายการขาวทั้งหมดที่มีในระบบ โดยจากภาพจะยังไมมีรายการขาวใดๆ และเมื่อมีการเพิ่ม ขาวเขาสูระบบ รายการขาวจะแสดงเรียงตามลําดับการเพิ่มขอมูล

- หมายเลข 2 เพิ่มขาวสาร

เมื่อคลิกในส่วนนี้ จะปรากฏช่องให้เพิ่มข้อมูลต่างๆ <u>โดยจะอธิบายเพิ่มเติมในส่วนของการเพิ่มข่าวสาร</u>

- หมายเลข 3 รายการหมวดหมู

คือสวนของการเพิ่มหมวดหมูของขาวสารเพิ่มแบงกลุมขาว ในที่นี้ไดมีการเพิ่มหมวดหมูและแบงกลุม เรียบร้อยแล้ว ได้แก่ ส่วนของข่าวประชาสัมพันธ์ และ ส่วนของข่าวจัดซื้อ - จัดจ้าง

- หมายเลข 4 เพิ่มหมวดหมู

้ส่วนนี้ดังที่กล่าวไปข้างต้น คือ ใช้สำหรับเพิ่มจำนวนหมวดหมู่ของข่าว <u>(ไม่แนะนำให้เพิ่มหมวดหมู่ เพราะอาจ</u> เกิดความสับสนและปัญหาในการใช้งานระบบ)

# รูปภาพประกอบการอธิบายเพิ่มเติมในสวนของการเพิ่มขาวสารประชาสัมพันธ

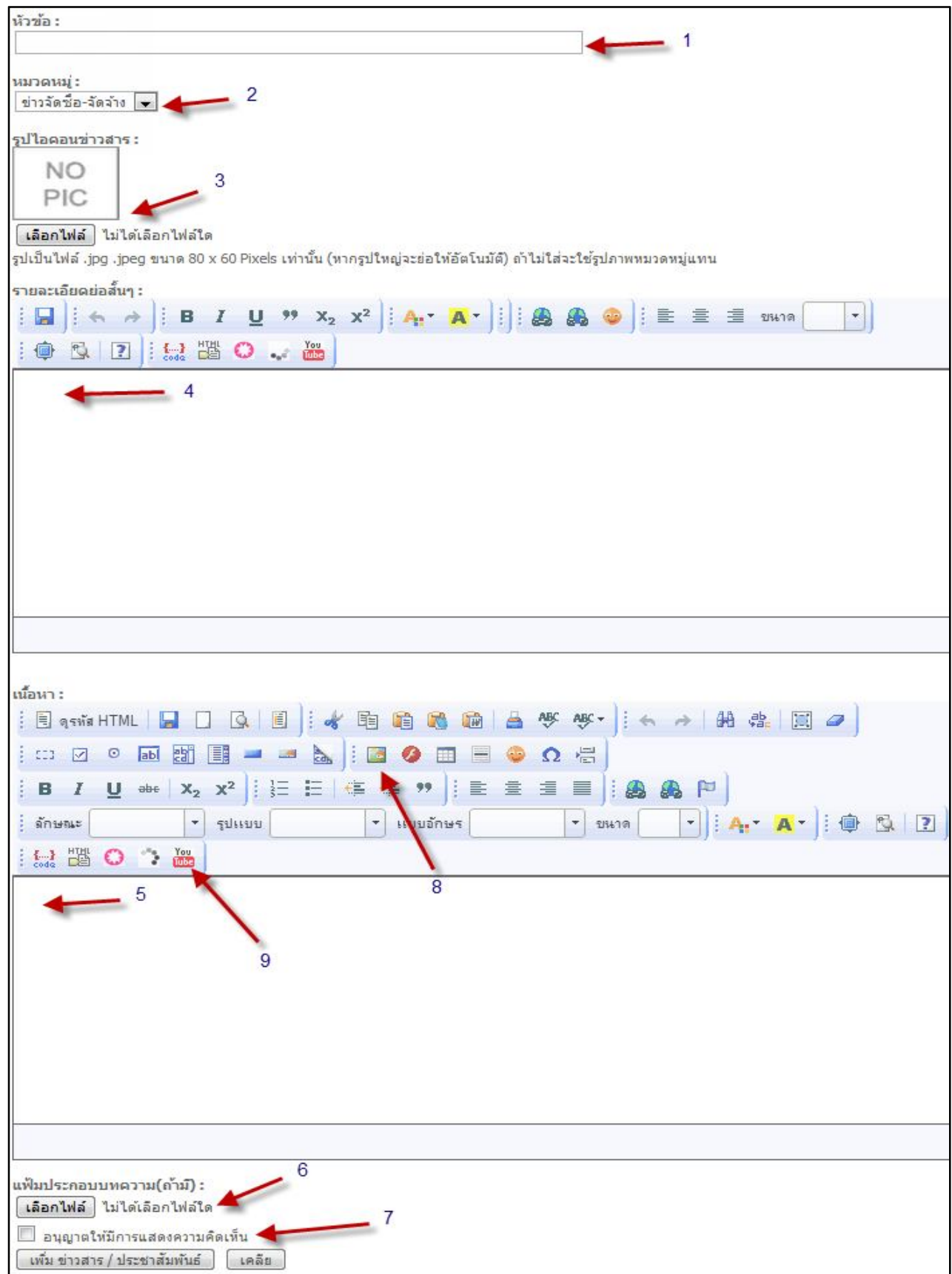

อางอิงจากรูปภาพ หนาที่ 4 สามารถจะอธิบายสวนประกอบตางๆ ในสวนของการเพิ่มขาวสารประชาสัมพันธได ดังนี้ - **หมายเลข 1 หัวขอขาว** : กรอกขอความที่เปนหัวขอขาวในชองนี้ไมควรยาวจนเกินไป

- **หมายเลข 2 หมวดหมู่ของข่าว** : เลือกชนิดของข่าวนั้นๆ ระหว่างข่าวประชาสัมพันธ์ หรือ ข่าวจัดซื้อ - จัดจ้าง

- **หมายเลข 3 ภาพประกอบหัวขอขาว** : เลือกรูปภาพที่มีในเครื่องคอมพิวเตอรของเราเอง เพื่อใหแสดงเปน ภาพประกอบหัวขอขาวนั้นๆ โดยรูปภาพนั้นจะตองมีนามสกุลเปน .jpg หรือ .jpeg และตองมีขนาด 80 x 60 Pixels เทานั้น (หากรูปภาพมีขนาดใหญกวาที่กําหนด ระบบจะยอใหอัตโนมัติ) ถาไมใสระบบจะใชรูปภาพหมวดหมูที่มีอยูในระบบแทน

- **หมายเลข 4 รายละเอียดขาวอยางยอ** : กรอกคําอธิบายขาวแบบยอๆ เนนใจความสําคัญไมควรเกิน 60 - 100 ตัวอักษรเพราะหากมากเกินไป จะทำให้การแสดงผลออกมาไม่สวยงาม

- **หมายเลข 5 เนื้อหาขาว** : สามารถกรอกเนื้อหาของขาวทั้งหมดตรงสวนนี้ ซึ่งมีลักษณะการใชงานคลายโปรแกรม Microsoft Office ในการจัดรูปแบบเอกสาร รวมถึงการ Copy รูปภาพหรือขอความอื่นๆ จากหนาเว็บอื่นมาแสดงผลโดยยังคง ลักษณะของขอความนั้นๆ ไว อีกทั้งยังสามารถแทรก VDO จากเว็บ YouTube ไดอีกดวย

- **หมายเลข 6 ไฟลเอกสารแนบ**: สามารถแนบไฟลเอกสารดาวนโหลดประเภท .doc, .docx, .xls, .xlsx, .pdf ได โดยเฉพาะการลงขาวจัดซื้อ - จัดจาง ที่ตองแนบเอกสาร (ขอควรระวัง : ชื่อของไฟลเอกสารที่จะนํามาแนบ **จะตองไมเปนชื่อ ภาษาไทย** อาจจะเปนตัวอักษรภาษาอังกฤษ หรือ เปนตัวเลขก็ได และตองไมมีชองวางระหวางตัวอักษร)

- **หมายเลข 7** อนุญาตใหมีการแสดงความคิดเห็น :คลิกใหมีรูป √ หากตองการเปดรับใหมีการแสดงความคิดเห็นตอ ข่าวนั้นๆ หากไม่ต้องการให้เว้นว่างไว้

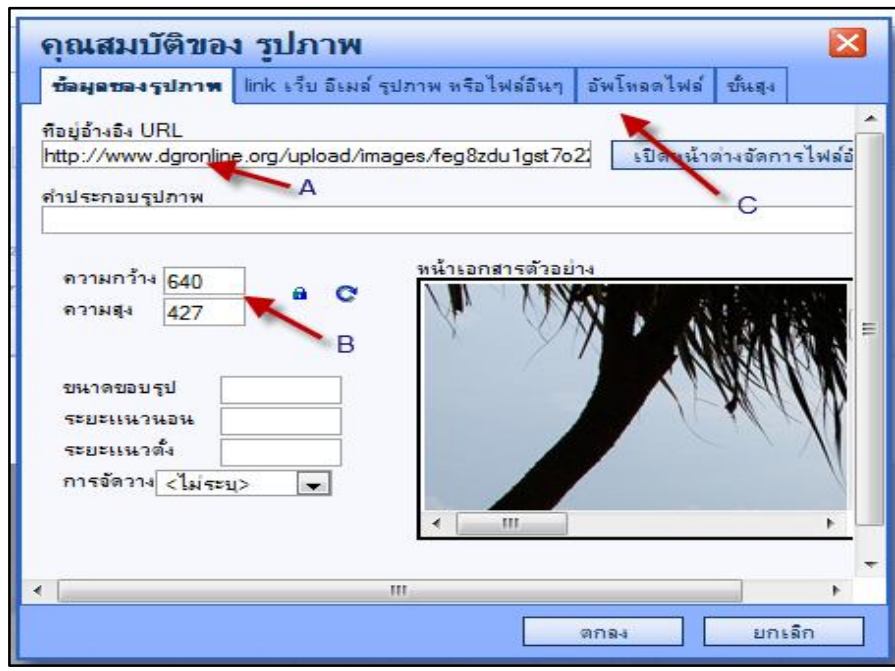

**- หมายเลข 8** คลิกเพื่อแทรกรูปภาพจากลิงค หรืออัพโหลดรูปภาพเขาสูเว็บไซต

หลังจากที่คลิกตรงหมายเลข 8 แล้วจะปรากฏหน้าต่างขึ้นมาเพื่อให้ใส่ลิงค์ของรูปภาพ ตรงตำแหน่ง A <u>(ที่มาของลิงค์</u> <u>จะอธิบายในส่วนของระบบเสริมในการอัพโหลดรูปภาพ หน้า 27)</u> ระบุขนาดความ กว้างและความสูงของภาพ ตรงตำแหน่ง B แลวคลิกที่ปุมตกลง **หรือ** หากตองการอัพโหลดรูปภาพโดยตรงใหคลิกที่ ตรงตําแหนง C จะปรากฏหนาตางขึ้นมา ใหเลือก รูปภาพที่อยู่ภายในเครื่องคอมพิวเตอร์ จากนั้นคลิกที่ปุ่ม "อัพโหลดไฟล์เก็บไว้ที่เครื่องแม่ข่าย (เซิร์ฟเวอร์)" เพื่ออัพโหลดเข้าสู่ เว็บไซตโดยตรงแลวคลิกที่ปุมตกลง หลักการทั้ง 2 แบบนี้สามารถเลือกทําวิธีใดก็ไดตามความถนัดของผูใชงาน

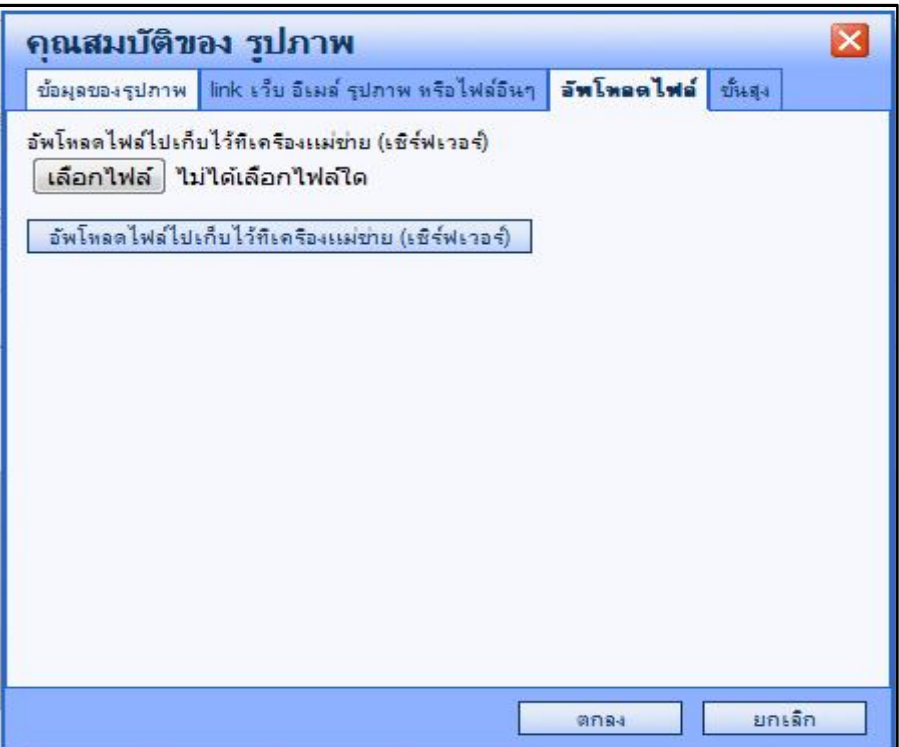

**- หมายเลข 9** คลิกเพื่อแทรกรูปลิงคจากเว็บไซตyoutube.com หลักการคลายกันกับการแทรกรูปภาพจากลิงคโดย

เปลี่ยนจากลิงค์ของไฟล์รูปภาพ เป็นลิงค์จากเว็บไซต์ youtube.com แทน

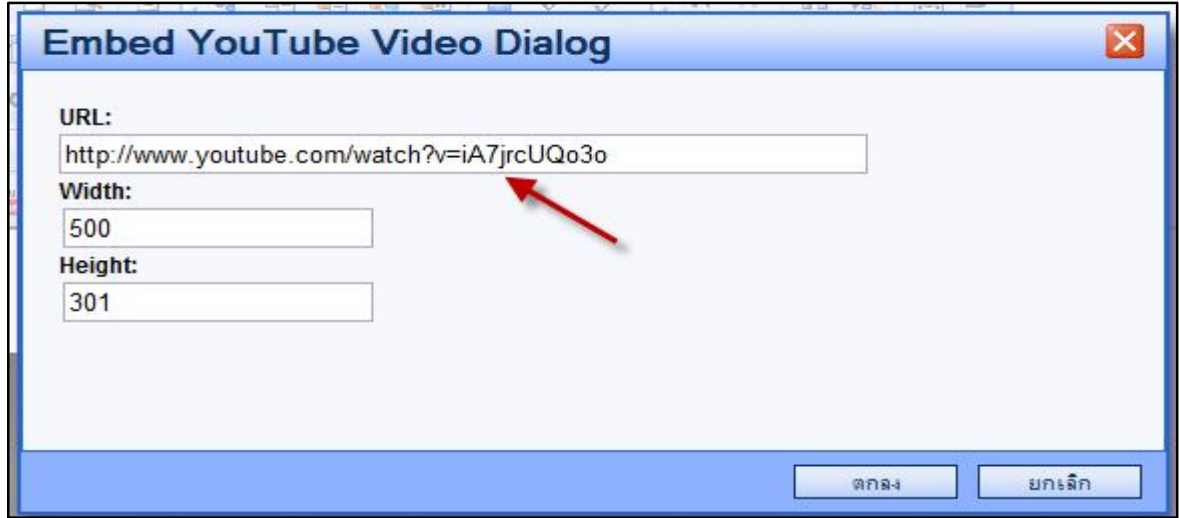

้ เมื่อทำการกรอกข้อมูลทุกอย่างครบถ้วนแล้ว ให้ทำการคลิกที่ปุ่ม "เพิ่มข่าวสาร" หากทุกอย่างถูกต้องระบบจะแสดง หน้าจอดังรูปภาพด้านล่างนี้ เป็นอันเสร็จสิ้นการเพิ่มข่าว หากต้องการเพิ่มข่าวใหม่ให้เริ่มทำกระบวนการดังกล่าวอีกครั้งตั้งแต่ คลิกปุม "เพิ่มขาวสาร" (ขอควรระวัง : การเลือกหมวดหมูของขาวที่จะเพิ่ม ในที่นี้จะมีเพียง 2 ชนิด คือ ขาวประชาสัมพันธ หรือ ขาวจัดซื้อ - จัดจาง หากเลือกผิดหมวดหมู การแสดงผลของขาวก็จะผิดไปดวย ซึ่งดูไดจากหนาแรกของเว็บไซต)

เมื่อได้ทำการเพิ่มข่าวในระบบเป็นที่เรียบร้อยแล้ว ข่าวที่ถูกเพิ่มเข้าไปในระบบจะแสดงผลอยู่บนหน้าแรกของเว็บไซต์ ตามหมวดหมูของแตละขาว ดังรูปภาพดานลาง

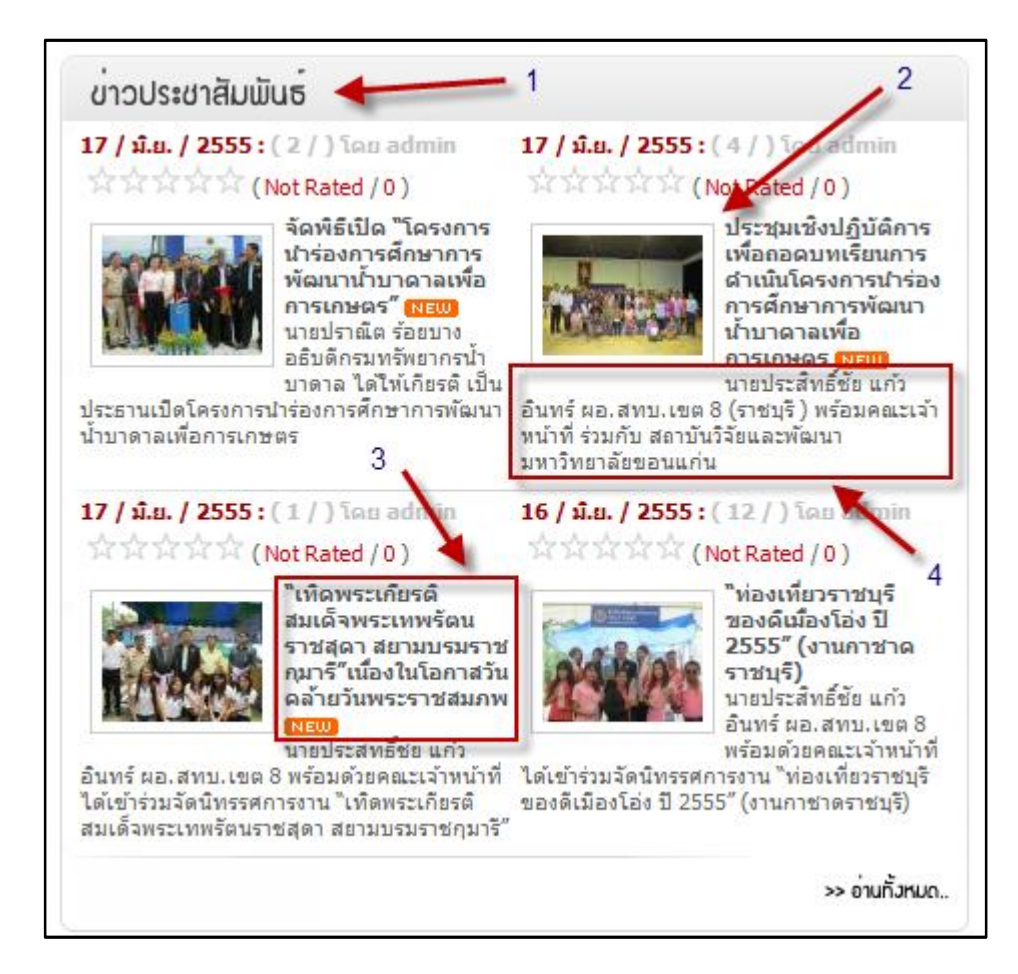

- **หมายเลข 1** : ประเภทขาวประชาสัมพันธ
- **หมายเลข 2** : ภาพประกอบหัวขอขาว
- **หมายเลข 3** : หัวข้อข่าว
- **หมายเลข 4** : รายละเอียดขาวอยางยอ หรือคําอธิบายขาวแบบยอๆ
- **หมายเลข 5** : ประเภทขาวจัดซื้อ จัดจาง
- **หมายเลข 6** · หัวข้อข่าาจัดตี้อ จัดจ้าง

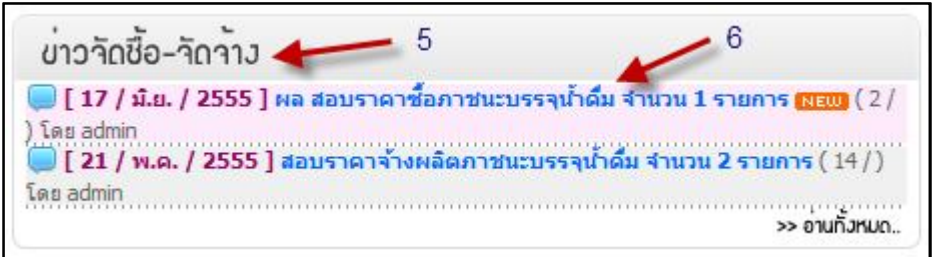

เมื่อคลิกที่หัวข้อข่าวจัดซื้อ - จัดจ้าง ที่ต้องการชม หรือ อ่านข่าวนั้นๆ จะปรากฏหน้าแสดงรายละเอียดของข่าว

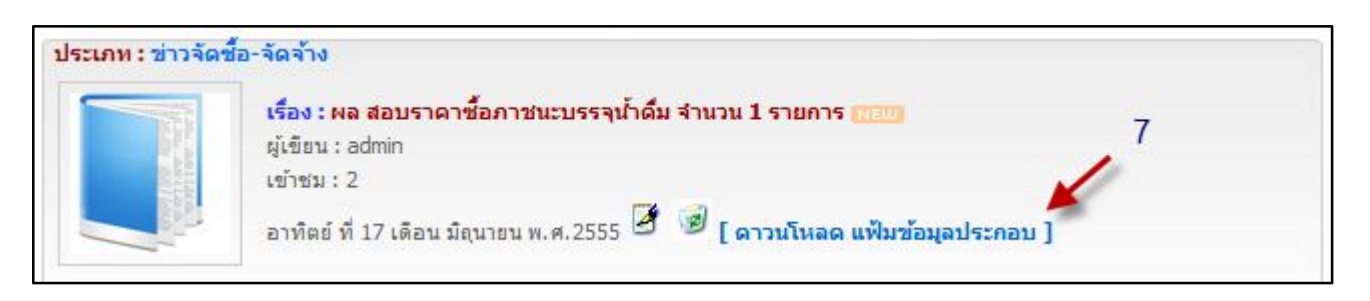

- **หมายเลข 7** : เอกสารที่แนบมาเพื่อดาวนโหลดในสวนของขาวจัดซื้อ - จัดจาง และในกรณีเดียวกันเมื่อคลิกที่หัวขอ ข่าวประชาสัมพันธ์ที่ต้องการชม หรือ อ่านข่าวนั้นๆ จะปรากฏหน้าแสดงรายละเอียดของข่าวดังรูปภาพด้านล่าง

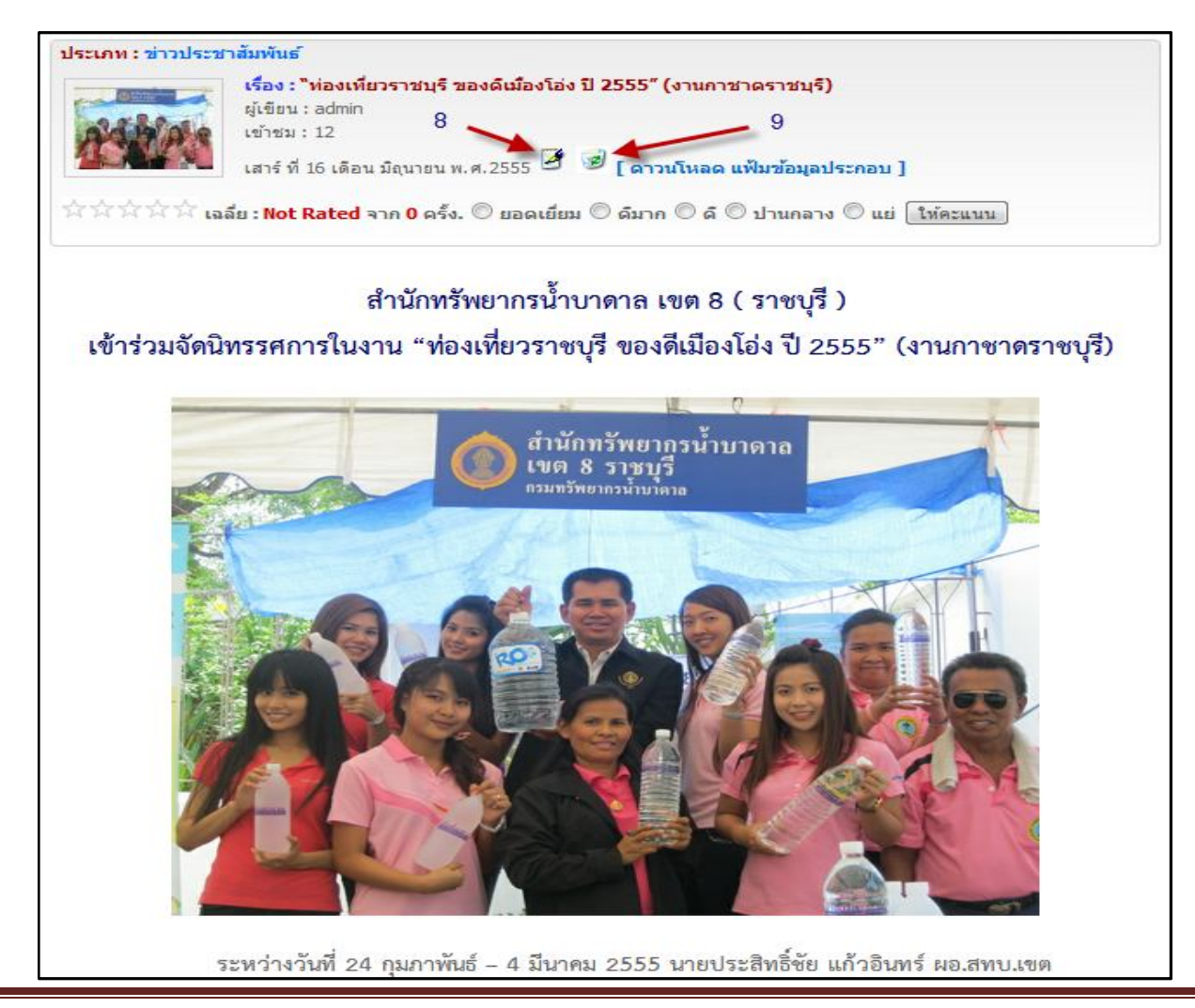

กรณีที่ยังไมไดทําการออกจากระบบ เมื่อคลิกเขาไปดูในสวนของรายละเอียดขาว ไมวาจะเปนในสวนของขาว ประชาสัมพันธ์ หรือ ข่าวจัดซื้อ - จัดจ้าง ก็ตามจะมีรูปสัญลักษณ์ที่สามารถจัดการข้อมูลอยู่ 2 ชนิด คือ

- **หมายเลข 8** : **แกไขขอมูลขาว** การแกไขขอมูลขาวจะมีลักษณะคลายกับการเพิ่มขอมูลขาวตางกันตรงที่ การเพิ่มขอมูลขาวเปนการกรอกขอมูลลงใหมทั้งหมด แตการแกไขขอมูลขาวจะสามารถแกไขขอความในขาวที่เดิมมีอยูแลวซึ่ง ้อาจมีการพิมพ์ตกหล่น หรือสะกดคำผิด เพื่อให้มีความถูกต้อง <u>(ข้อควรระวัง : ในการแก้ไขข้อมูลข่าวที่มีการใส่ภาพประกอบ</u> <u>ข่าวและการแนบเอกสารไฟล์ดาวน์โหลด เมื่อมีการแก้ไขในส่วนใดๆ ของข่าวก็ตาม **ให้ทำการใส่ภาพประกอบข่าว และแนบ**</u> **เอกสารไฟลดาวนโหลดใหมทุกครั้งที่มีการแกไขขอมูลขาวนั้น** เพราะไมเชนนั้นระบบจะถือวาไมมีการใสขอมูลในทั้ง 2 สวนนี้ โดยเฉพาะข่าวจัดซื้อ - จัดจ้าง ที่จำเป็นต้องแนบไฟล์ประกอบเสมอ)

- **หมายเลข 9** : **ลบขาว** เปนการลบขอมูลของขาวนั้นๆ ออกจากระบบโดยสิ้นเชิง และไมสามารถกูกลับคืนมา ได้ จะต้องทำการเพิ่มข้อมูลข่าวใหม่เท่านั้น ดังนั้น โปรดระมัดระวังในการใช้สัญลักษณ์นี้

ในส่วนของระบบจัดการข่าวประชาสัมพันธ์/ข่าวจัดซื้อ-จัดจ้าง หากมีการเพิ่มข้อมูลข่าวสารลงไปในระบบ ระบบจะ แสดงข้อมูลข่าวออกเป็นรายหัวข้อเรียงตามลำดับ ดังรูปภาพด้านล่าง

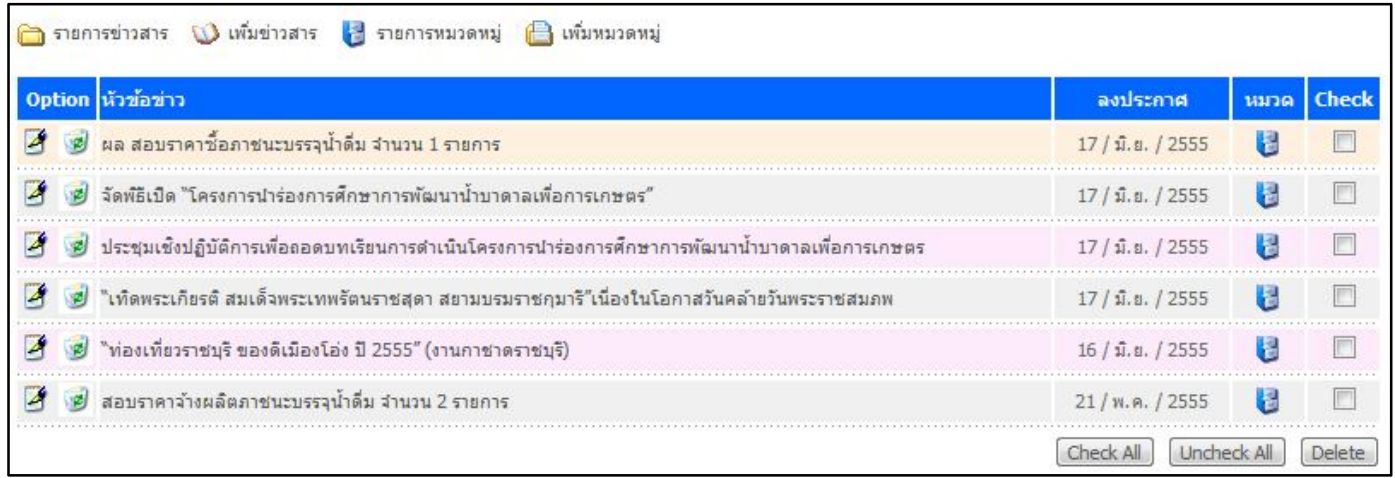

**หมายเหตุ :** อธิบายขยายความรูปสัญลักษณได ดังนี้

- สัญลักษณรูปกระดาษกับปากกา แทนการแกไขขอมูล
- สัญลักษณ์รูปถังขยะ <mark>ชื่</mark> แทนการลบข้อมูลทิ้ง

้สัญลักษณ์ทั้ง 2 ชนิดนี้ อาจปรากฏอยู่ในส่วนต่างๆ ของระบบบนเว็บไซต์ ซึ่งมีลักษณะการทำงาน หรือการใช้งานที่ เหมือนกัน จึงควรใชความระมัดระวังในการใชงาน

## **สวนที่ 2 ระบบปฏิทินกิจกรรม**

ใหคลิกเลือกที่เมนู "ปฏิทินกิจกรรม" (ดังรูปภาพดานลาง)

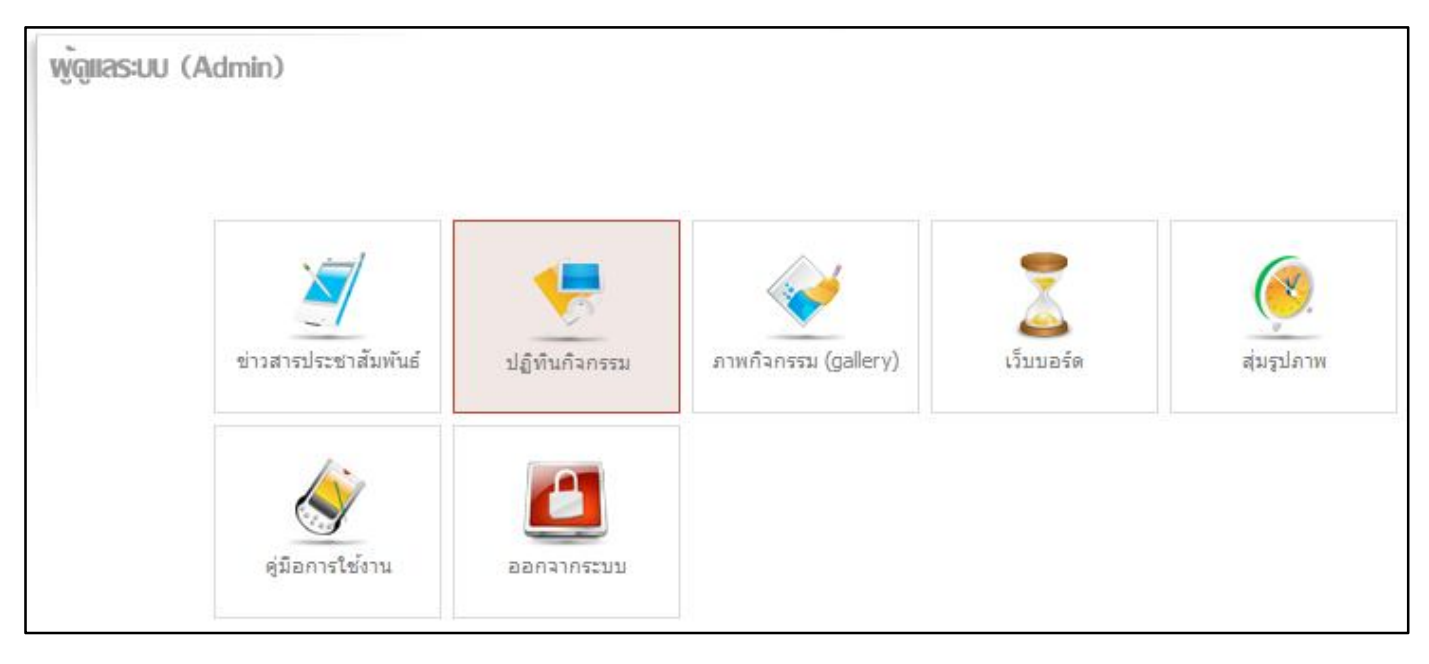

ระบบจะแสดงเมนูยอยเพิ่มมา 1 เมนูตรงที่มีลูกศรชี้(ดังรูปภาพดานลาง)

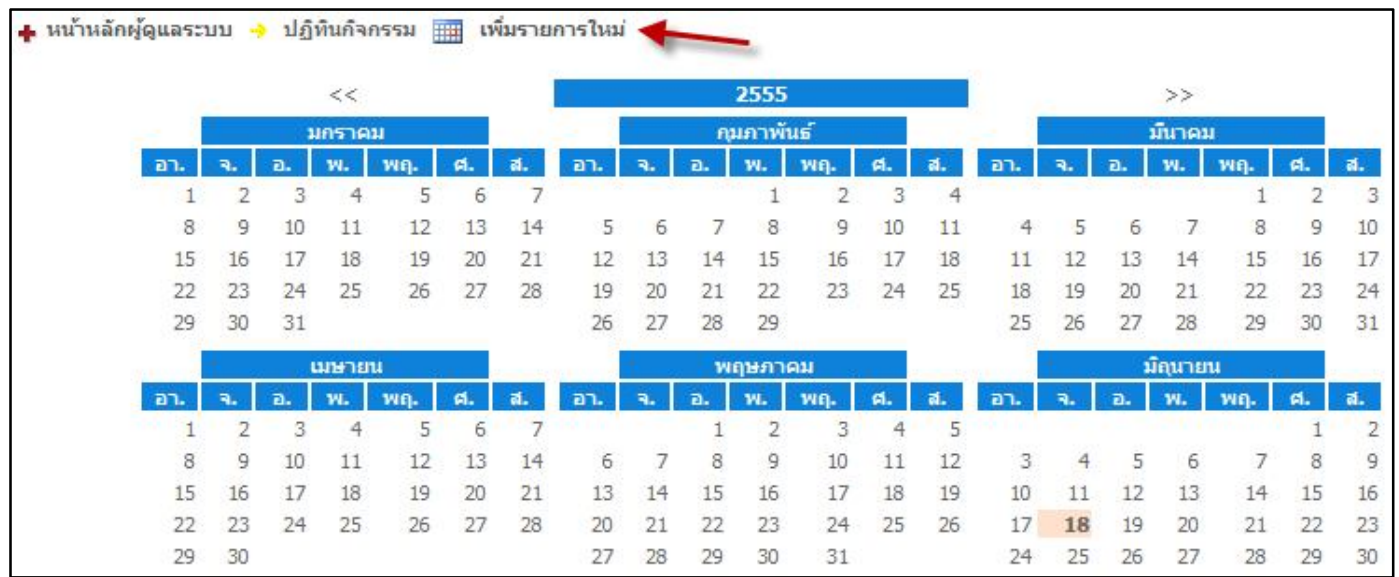

จากภาพใหทําการคลิกที่เมนู "เพิ่มรายการใหม" เพื่อเปนการเพิ่มขอมูลที่ตองการเขาสูระบบปฏิทินกิจกรรม จุดนี้จะ เปนการกําหนด หรือ ระบุกิจกรรมที่ทางสํานักทรัพยากรน้ําบาดาลแตละเขตดําเนินงานได เพื่อใหงายตอการติดตามความ เคลื่อนไหวการจัดกิจกรรมตางๆ ของทางสํานักทรัพยากรน้ําบาดาลเขตนั้นๆ

เมื่อคลิกที่เมนู "เพิ่มรายการใหม่" แล้วระบบจะแสดงหน้าต่างเพื่อให้เพิ่มข้อมูล (ดังรูปภาพด้านล่าง)

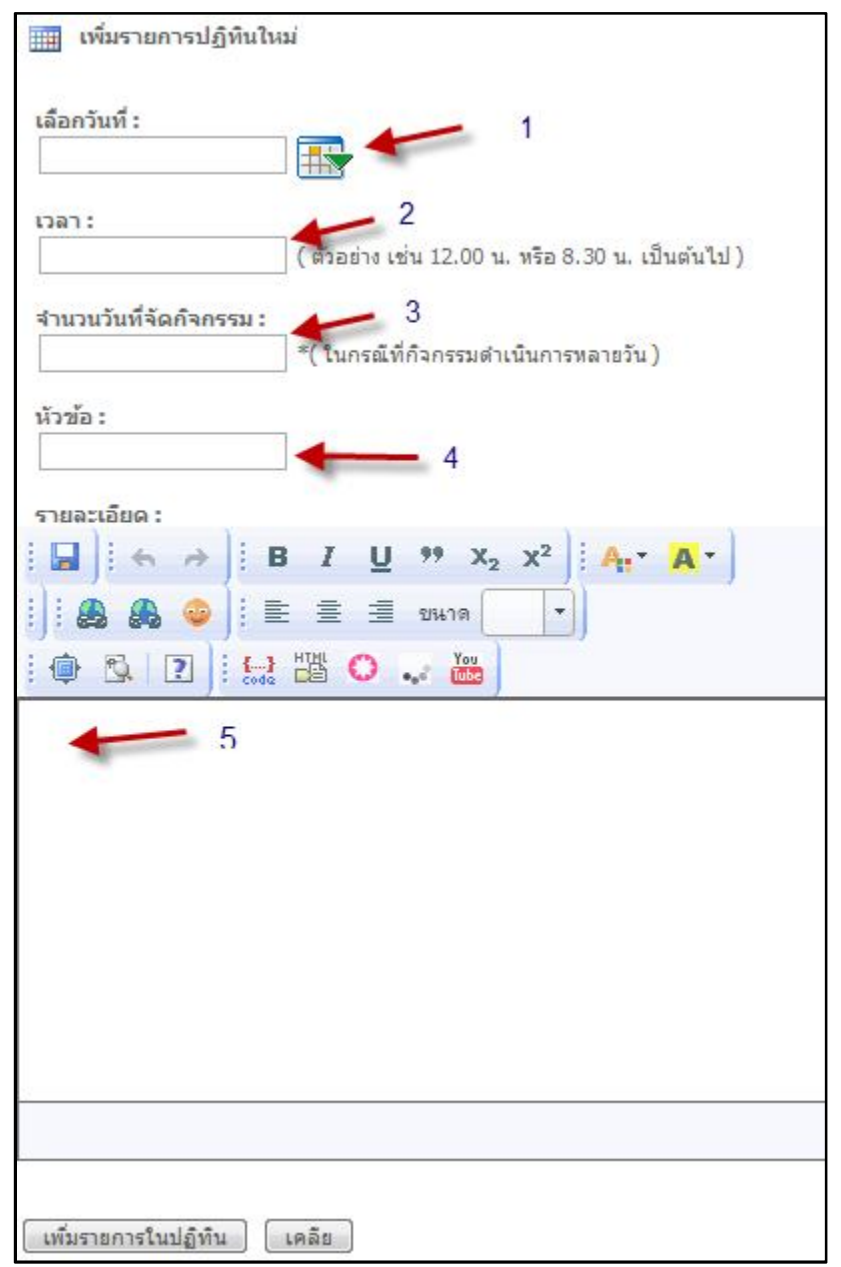

จากรูปภาพสามารถอธิบายสวนตางๆ ไดดังนี้

- **หมายเลข 1 เลือกวันที่** : คลิกที่รูป จะปรากฏหนาตางปฏิทินขึ้นมาใหเลือกเดือน และวันที่ที่ตองการเพิ่ม

ขอมูล (ดังรูปภาพดานลาง) คลิกเลือกวันที่

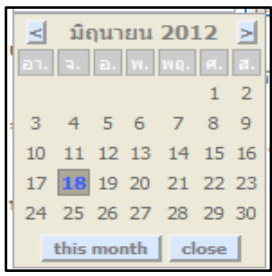

- **หมายเลข 2 กรอกเวลา**เริ่มตนของกิจกรรม : ตัวอยางเชน กิจกรรมเริ่มเวลา 8.30 น. ใหกรอก 8.30

- **หมายเลข 3 กรอกจํานวนวันที่จัดกิจกรรม** : ตัวอยางเชน ระยะเวลาจัดกิจกรรมรวมทั้งสิ้น 3 วัน ใหกรอกเลข 3

- **หมายเลข 4 กรอกชื่อหัวขอกิจกรรม** : ตัวอยางเชน ประชุมน้ําโรงเรียน เปนตน
- **หมายเลข 5 กรอกเนื้อหาของกิจกรรม** : ลักษณะคลายกันกับการเพิ่มเนื้อของระบบขาวประชาสัมพันธ

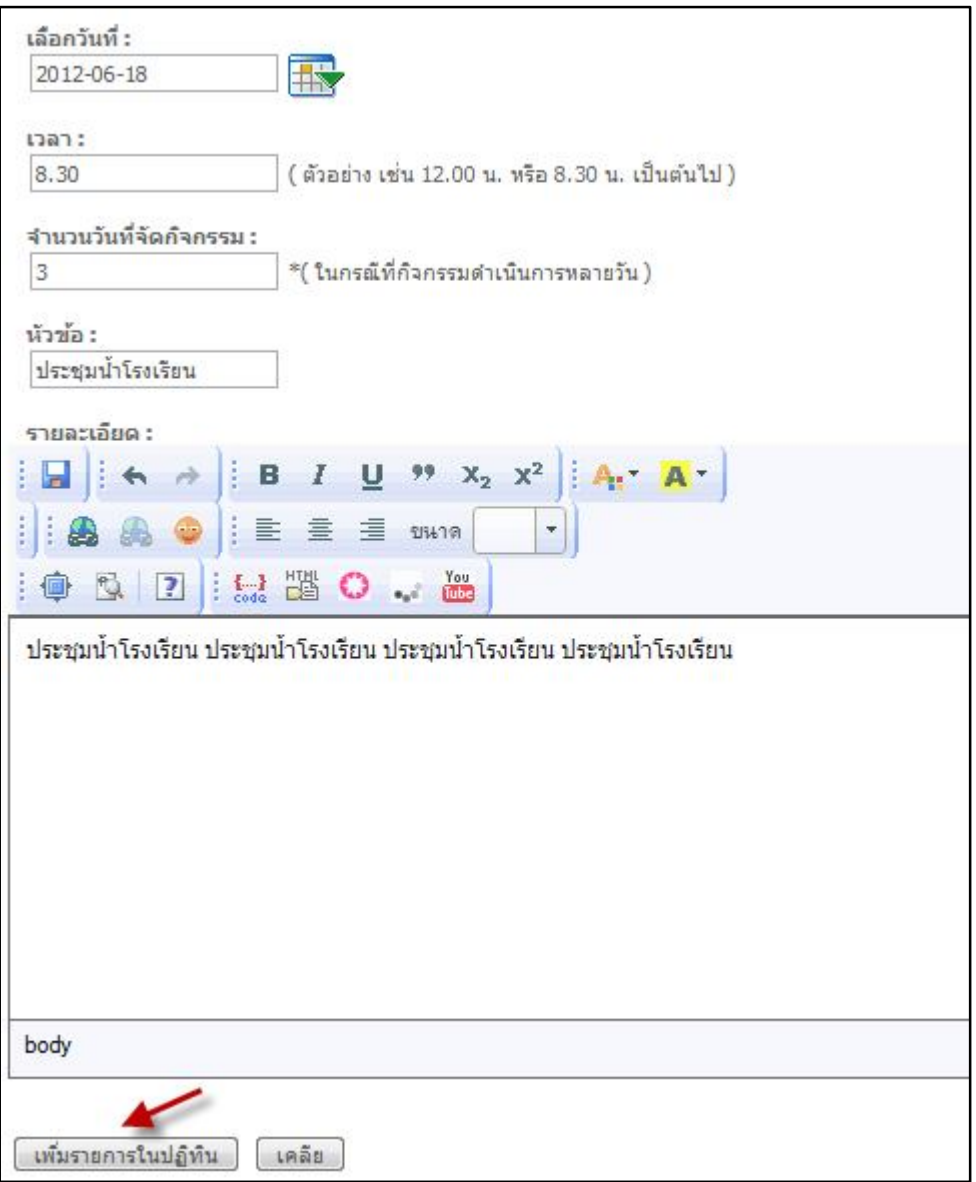

เมื่อกรอกข้อมูลครบถ้วนแล้วให้คลิกที่ปุ่ม "เพิ่มรายการในปฏิทิน" (ดังรูปภาพที่ปรากฏด้านบน) หรือหากไม่ต้องการ เพิ่มกิจกรรมใดๆ ลงในระบบปฏิทินกิจกรรม ใหทําการออกจากสวนนี้โดยการคลิกที่ "[x] ปดหนาตางนี้" ที่อยูบริเวณมุมขวาบน ของหนาตาง

หลังจากคลิกที่ปุ่ม "เพิ่มรายการในปฏิทิน" แล้ว ระบบจะรายงานผลการเพิ่มข้อมูล (ดังรูปภาพด้านล่าง)

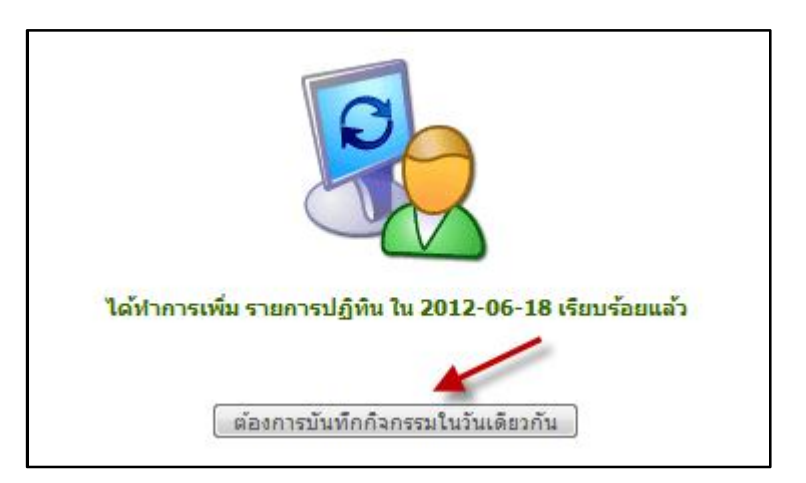

หากตองการที่จะเพิ่มกิจกรรมอื่นในวันเดียวกันใหคลิกที่ "ตองการบันทึกกิจกรรมในวันเดียวกัน" เพื่อดําเนินการเพิ่ม กิจกรรมอื่นอีกครั้งภายในวันเดียวกันนี้ ซึ่งสามารถทำซ้ำตามที่ได้อธิบายไว้ข้างต้น หรือหากต้องการที่จะออกจากส่วนนี้ให้ทำ การคลิกที่ "[x] ปดหนาตางนี้" ที่อยูบริเวณมุมขวาบนของหนาตาง

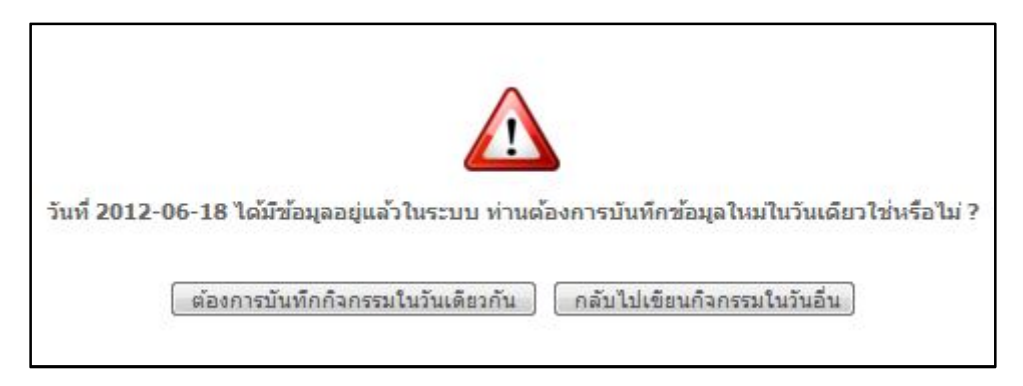

หรือหากต้องการที่จะเพิ่มกิจกรรมอื่นในวันอื่นให้คลิกที่ "กลับไปเขียนกิจกรรมในวันอื่น" ซึ่งสามารถทำซ้ำตามที่ได้ ้อธิบายไว้ข้างต้น หรือหากต้องการที่จะออกจากส่วนนี้ให้ทำการคลิกที่ "[x] ปิดหน้าต่างนี้" ที่อยู่บริเวณมุมขวาบนของหน้าต่าง

หลังจากที่ได้ทำการเพิ่มข้อมูลในส่วนของระบบปฏิทินกิจกรรมแล้ว เมื่อกลับไปดูในส่วนการแสดงผลจะเห็นว่า วันใดที่ ้ มีการกำหนดกิจกรรม จะมีสัญลักษณ์รูป *ู่ ป*รากฏอยู่หน้าเลขวันที่ในเดือนนั้นๆ และหากต้องการที่จะดูว่าภายในวันนั้นๆ มี กิจกรรมอะไรบ้าง ให้คลิกที่สัญลักษณ์รูป � ปรากฏอยู่หน้าเลขวันที่ในเดือนนั้นดูได้ทันที ระบบจะแสดงหน้าต่างรายงานผล ้ออกมาแจ้งให้ทราบรายละเอียดของกิจกรรมที่ได้ทำการเพิ่มเข้าไปในระบบก่อนหน้านี้

คลิกที่สัญลักษณ์รูป �� ปรากฏอยู่หน้าเลขวันที่ในเดือนที่ต้องการดูรายละเอียดของกิจกรรม (ดังรูปภาพด้านล่าง)

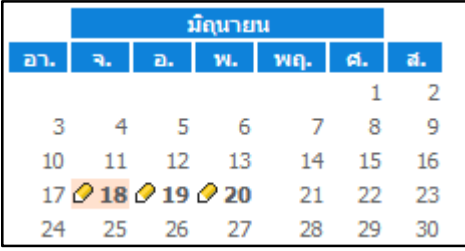

รูปภาพแสดงรายละเอียดของกิจกรรมที่ได้ทำการเพิ่มเข้าไปในระบบปฏิทินกิจกรรมเมื่อคลิกดูรายละเอียด (ดังรูปภาพด้านล่าง)

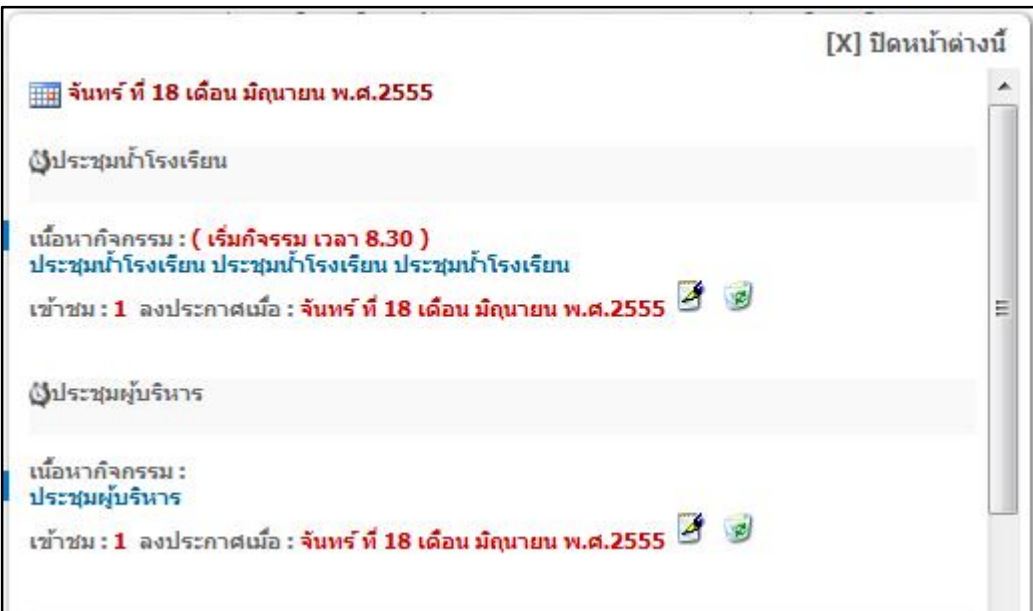

หากต้องการที่จะออกจากส่วนนี้ให้ทำการคลิกที่ "[x] ปิดหน้าต่างนี้" ที่อยู่บริเวณมุมขวาบนของหน้าต่าง จากรูปภาพด้านบนจะ เห็นว่ามีสัญลักษณ์ที่ใช้ในการ แก้ไข และ ลบ ข้อมูลอยู่ด้วยในกรณีที่เป็นผู้ดูแลระบบ และยังไม่ได้ทำการออกจากระบบ

#### **สวนที่ 3 ระบบภาพกิจกรรม (Gallery)**

ให้คลิกเลือกที่เมนู "ระบบภาพกิจกรรม (Gallery)" (ดังรูปภาพด้านล่าง)

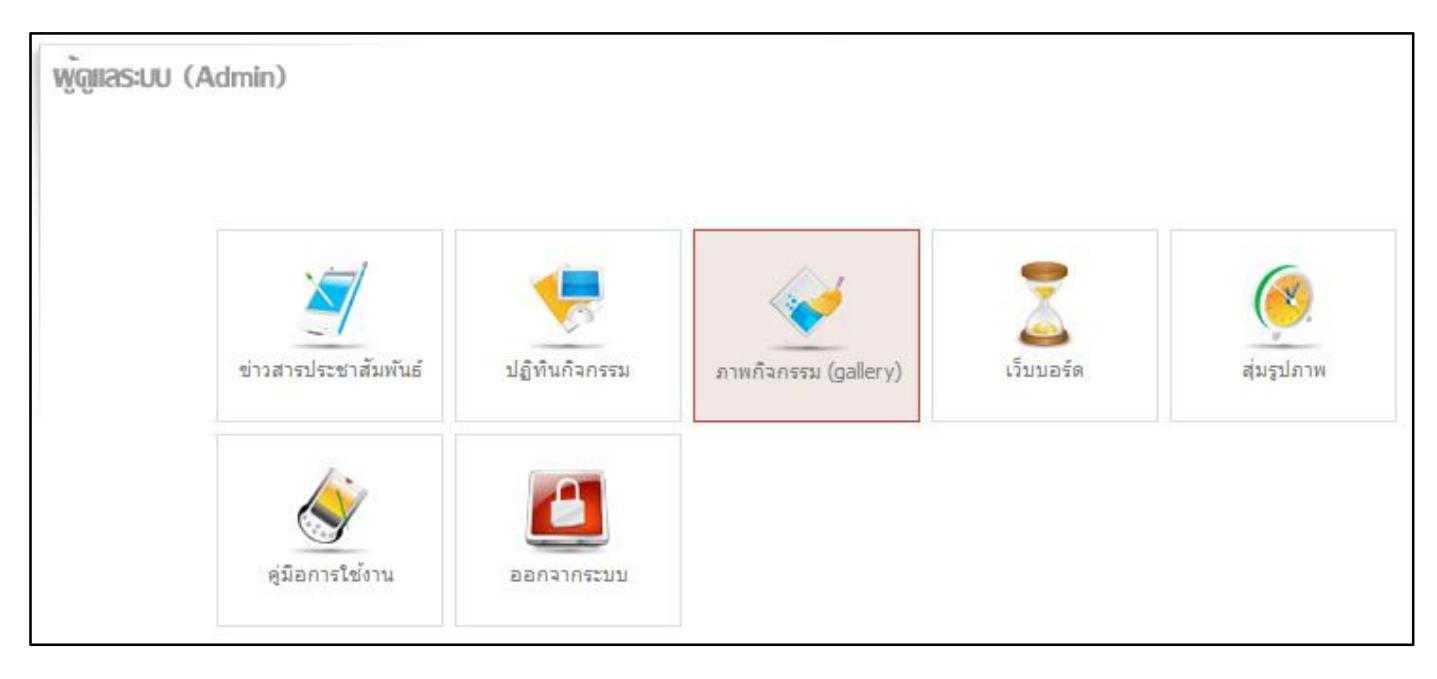

ระบบจะแสดงเมนูยอยเพิ่มมา 3 เมนูตรงที่มีลูกศรชี้(ดังรูปภาพดานลาง) ดังนี้

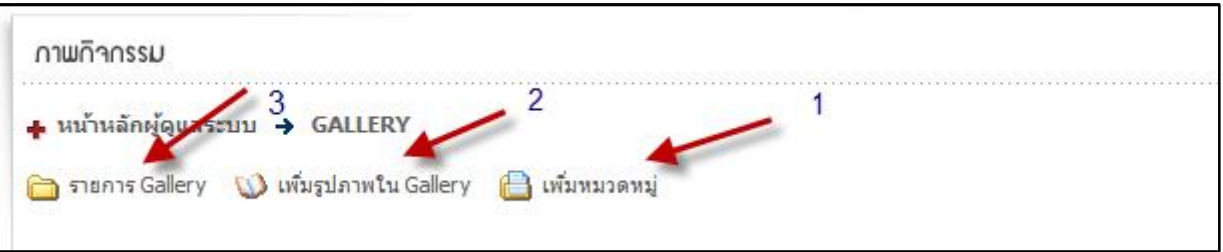

- **หมายเลข 1 เพิ่มหมวดหมู** : เปนการเพิ่มกลุมของภาพนั้นๆ เชน ภาพบรรยากาศทั่วไป, ภาพกิจกรรมอบรมตางๆ, ภาพการลงพื้นที่สํารวจบอ เปนตน

- **หมายเลข 2 เพิ่มรูปภาพใน Gallery** : เปนการเพิ่มรูปภาพเขาสูระบบภาพกิจกรรม โดยจะตองมีการเลือกกลุม ของรูปภาพตามที่ได้แบ่งหมวดหมู่ไว้ก่อนหน้านี้แล้ว

- **หมายเลข 3 รายการ Gallery** : เปนการแสดงหมวดหมู หรือ กลุมของรูปภาพที่ไดมีการเพิ่มเขาไปในระบบเปนที่ เรียบร้อยแล้ว โดยระบบจะแสดงผลแบ่งออกเป็นกลุ่มๆ และสามารถคลิกเข้าไปในแต่ละกลุ่มเพื่อทำการแก้ไข จัดการรูปภาพ ภายในกลุ่มนั้นๆ ได้อีกด้วย

การเพิ่มหมวดหมูในการเก็บภาพ เริ่มจากการคลิกที่เมนู "เพิ่มหมวดหมู" ระบบจะแสดงหนาตาดังรูปภาพดานลางนี้

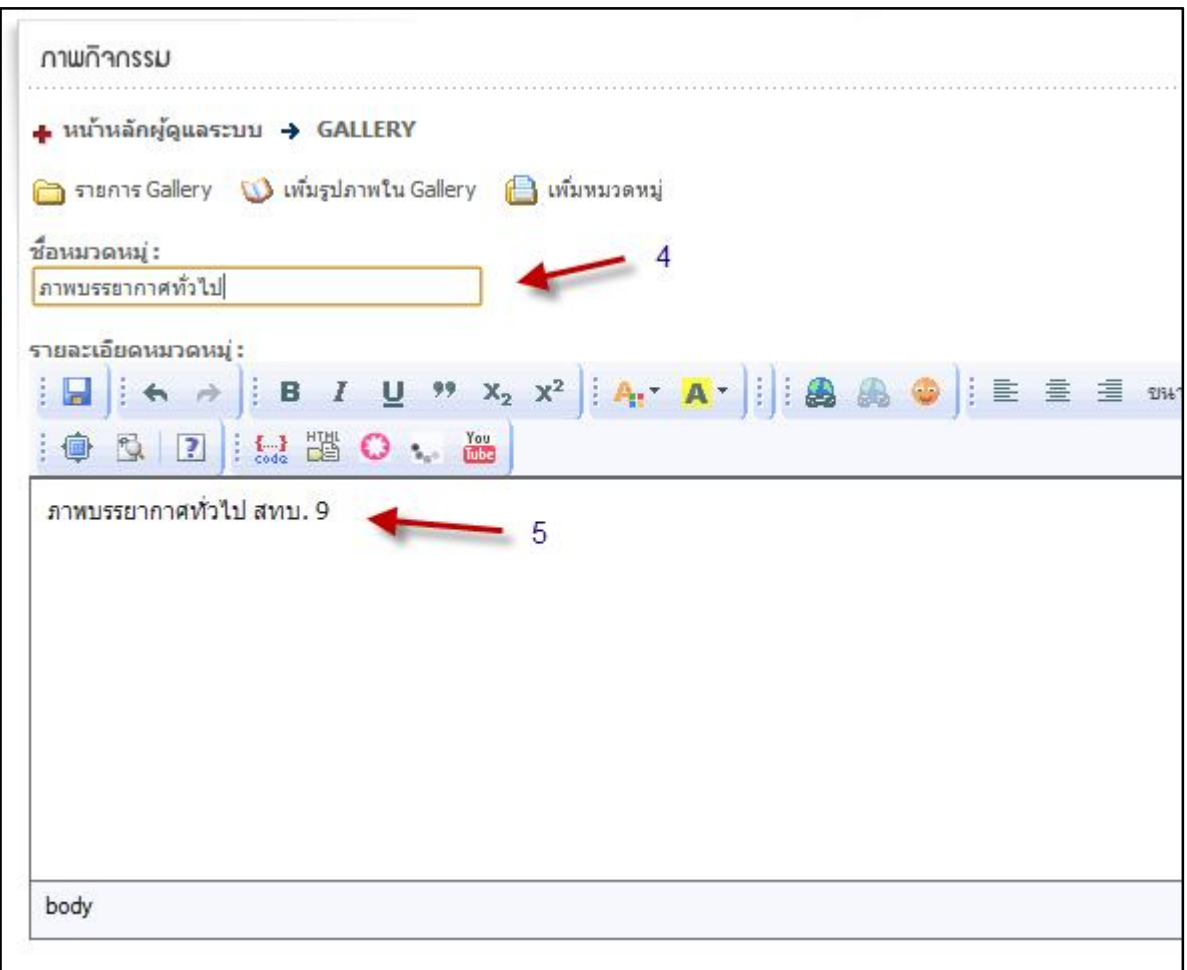

- **หมายเลข 4** กรอกชื่อหมวดหมูที่ตองการลงในชองนี้

- **หมายเลข 5** กรอกรายละเอียดของหมวดหมูเพื่ออธิบายกลุมของรูปภาพแบบคราวๆ เมื่อกรอกทั้ง 2 สวนเรียบรอย แล้ว ให้ทำการคลิกที่ปุ่ม "เพิ่มหมวดหมู่" ที่อยู่ด้านล่าง ระบบจะแสดงข้อความตอบรับ ดังรูปภาพด้นล่าง

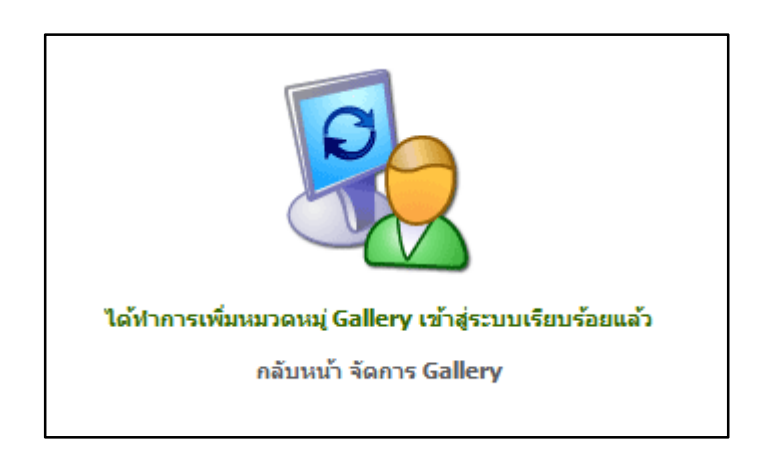

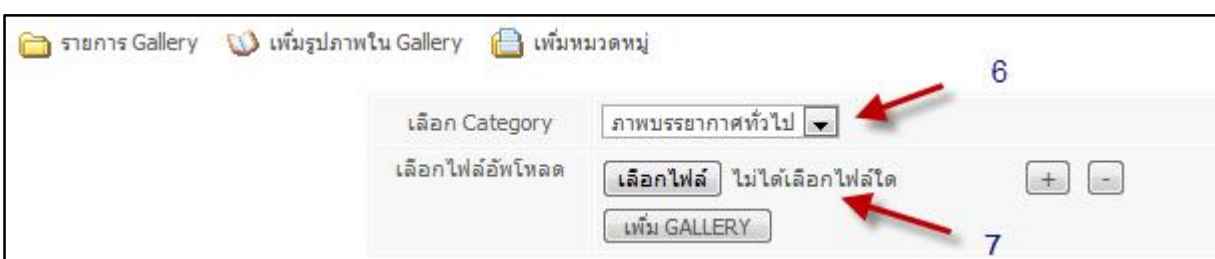

การเพิ่มรูปภาพใหคลิกที่เมนู "เพิ่มรูปภาพใน Gallery" ระบบจะแสดงหนาตาดังรูปภาพดานลางนี้

- **หมายเลข 6** คลิกเพื่อเลือกหมวดหมูที่ไดทําการสรางไวกอนหนานี้

- **หมายเลข 7** เลือกไฟลรูปภาพที่ตองการ โดยรูปภาพนั้นจะตองมีนามสกุลเปน .jpg เพียงเทานั้น ความกวางและ ความสูงของรูปภาพควรมีขนาดไมเกิน 560 x 420 Pixels และขนาดของไฟลภาพจะตองไมเกิน 100 kb เมื่อเลือกรูปภาพที่ ต้องการแล้วให้คลิกที่ปุ่ม "เพิ่ม Gallery" ระบบจะแสดงข้อความ ดังภาพด้านล่าง

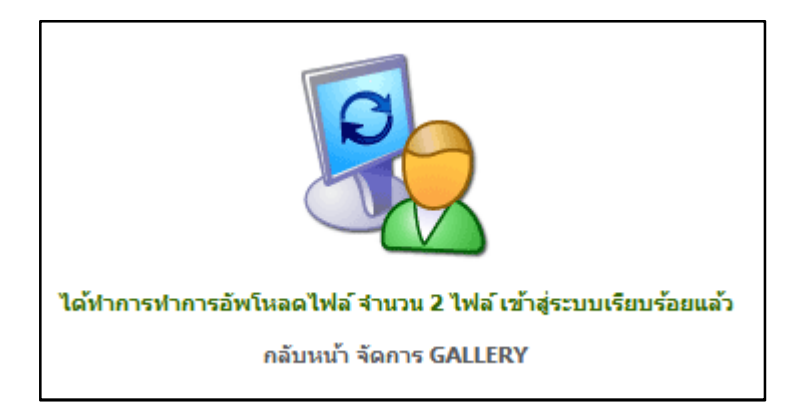

คลิกที่เมนู "รายการ Gallery" เพื่อเลือกชมรูปภาพในหมวดหมูตางๆ ที่ไดทําการเพิ่มเขาไปในระบบ

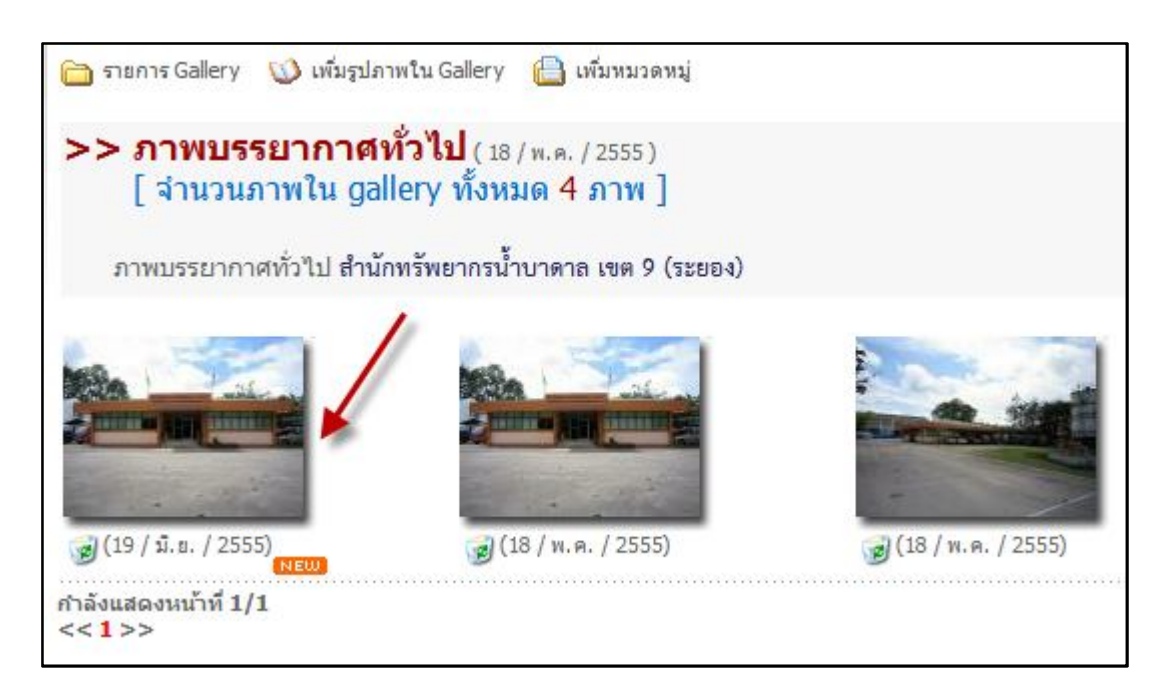

#### **สวนที่ 4 ระบบเว็บบอรด หรือ กระดานสนทนา**

ใหคลิกเลือกที่เมนู "ระบบเว็บบอรด" (ดังรูปภาพดานลาง)

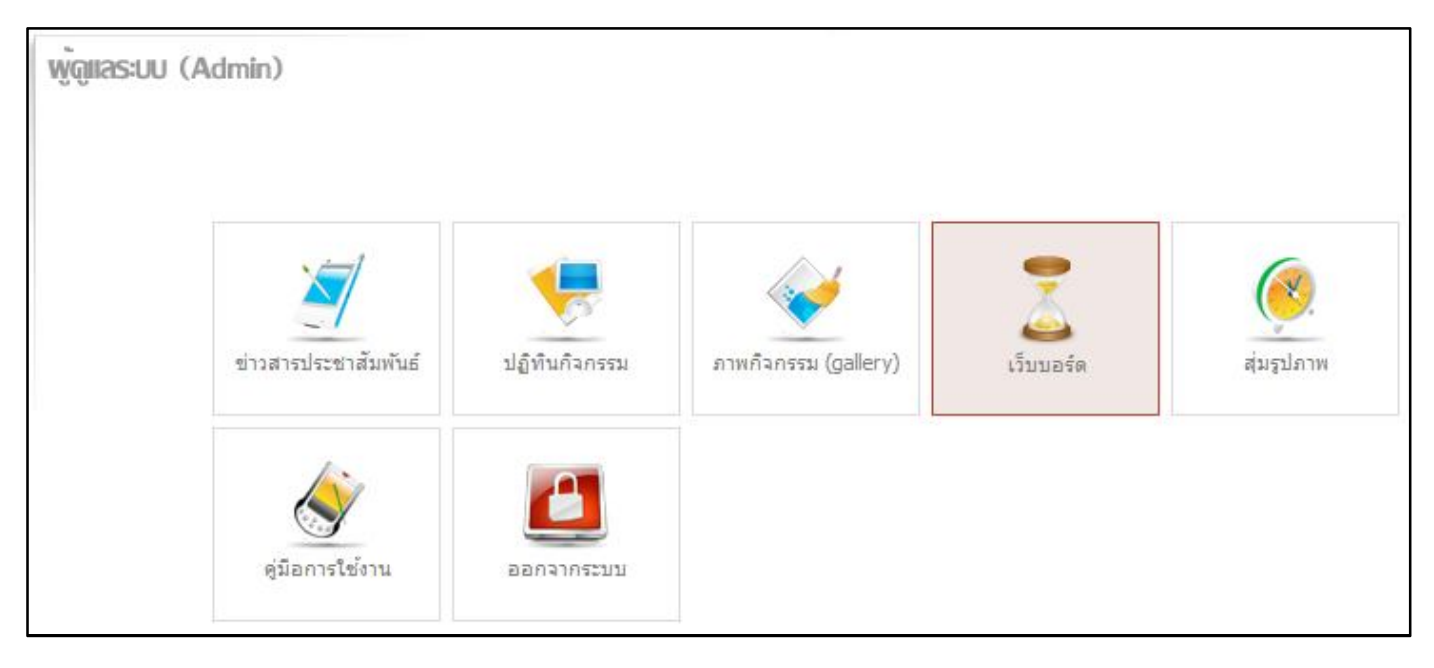

ระบบจะแสดงเมนูยอยเพิ่มมา 3 เมนูตรงที่มีลูกศรชี้(ดังรูปภาพดานลาง) ดังนี้

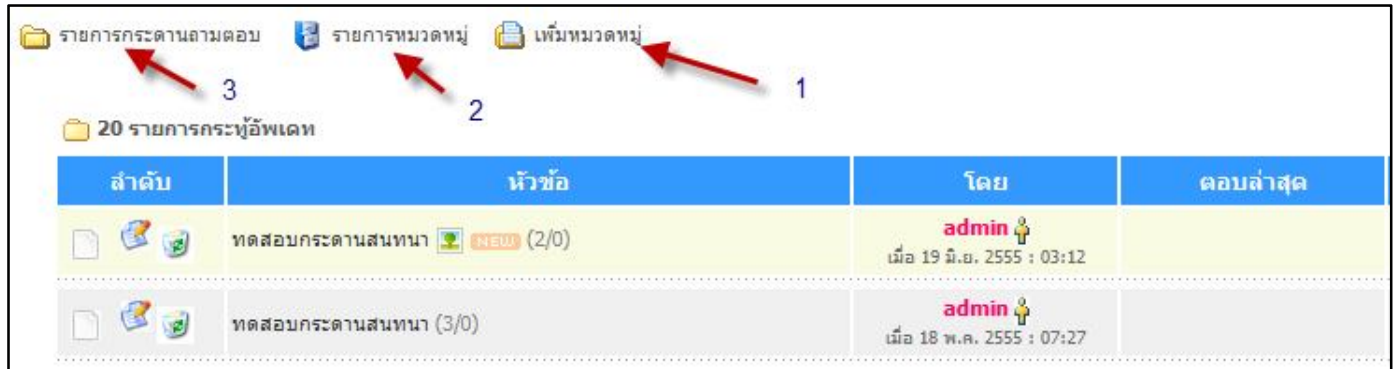

- **หมายเลข 1 เพิ่มหมวดหมู** : เปนการเพิ่มกลุมหัวขอนั้นๆ เชน หองพูดคุยทั่วไป, หอง ถาม - ตอบ ปญหาเกี่ยวกับ ้น้ำบาดาล เป็นต้น ซึ่งในส่วนนี้จะมีลักษณะคล้ายกันกับการเพิ่มหมวดหมู่ของระบบอื่นๆ ก่อนหน้านี้ จึงไม่ขออธิบายในส่วนนี้

- **หมายเลข 2 รายการหมวดหมู** : จะแสดงรายการหมวดหมูที่เพิ่มเขาสูระบบทั้งหมด(ดังรูปภาพดานลาง)

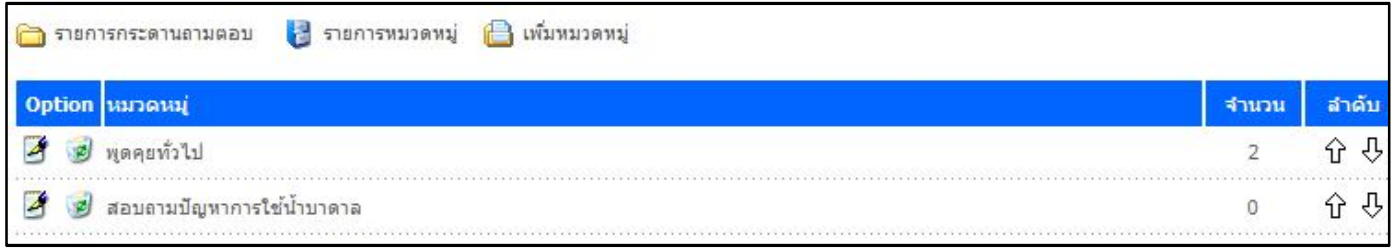

- **หมายเลข 3 รายการกระดานถามตอบ** : จะแสดงกระทูถามตอบทั้งหมดที่มีในระบบ โดยจะแสดง 20 รายการ ลาสุดที่มีการอัพเดท

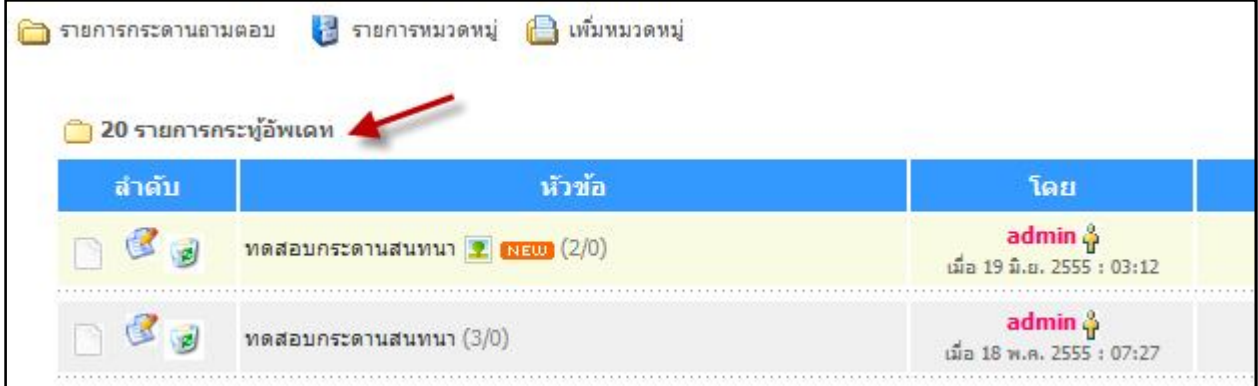

#### เพิ่มเติมในสวนของเมนู "รายการหมวดหมู"

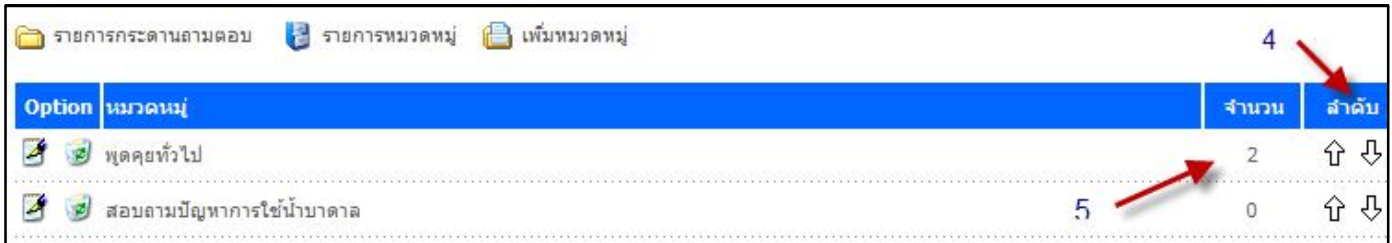

- **หมายเลข 4** เปนการเรียงลําดับ กอน - หลัง ของหมวดหมู กลาวคือ หากตองการใหหมวดหมูใดขึ้นกอน ใหคลิกที่ ลูกศร ขึ้น - ลง เพื่อสลับตำแหน่ง

- **หมายเลข 5** ตัวเลขแสดงจํานวนของกระทูถามตอบภายในหมวดหมูนั้นๆ

(ขอควรระวัง : ในสวนของ "ระบบเว็บบอรด" นี้ จะไมไดมีเพียงผูดูแลระบบเทานั้นที่สามารถตั้งกระทู หรือ เพิ่มขอมูลเขาสู <u>ระบบ กล่าวคือ ผู้ใช้ทั่วไปหรือบุคคลอื่นที่เข้ามาเยี่ยมชมในส่วนนี้ จะมีสิทธิ์โพสตอบข้อความ หรือตั้งกระทู้ใหม่ๆ ภายใน</u> หมวดหมูที่มีอยูในระบบ ซึ่งอาจจะมีการโพสตอบขอความที่ไมเหมาะสม หรือ อาจมีบางขอความที่กอใหเกิดปญหาภายหลัง ดังนั้น ผูดูแลระบบจึงควรหมั่นเขามาดูแล และตรวจสอบขอความอยูเปนระยะๆ เพื่อเปนการคัดกรองและทําการแกไข หรือลบ ขอความนั้นๆ ออกไปจากระบบ)

การเข้าใช้งานในส่วนของเว็บบอร์ด สามารถเข้าได้โดยตรงจากเมนูหลักบนหน้าเว็บไซต์ตรงเมนู "กระดานข่าวสนทนา" ระบบ จะแสดงหน้าตาดังรูปภาพด้านล่าง

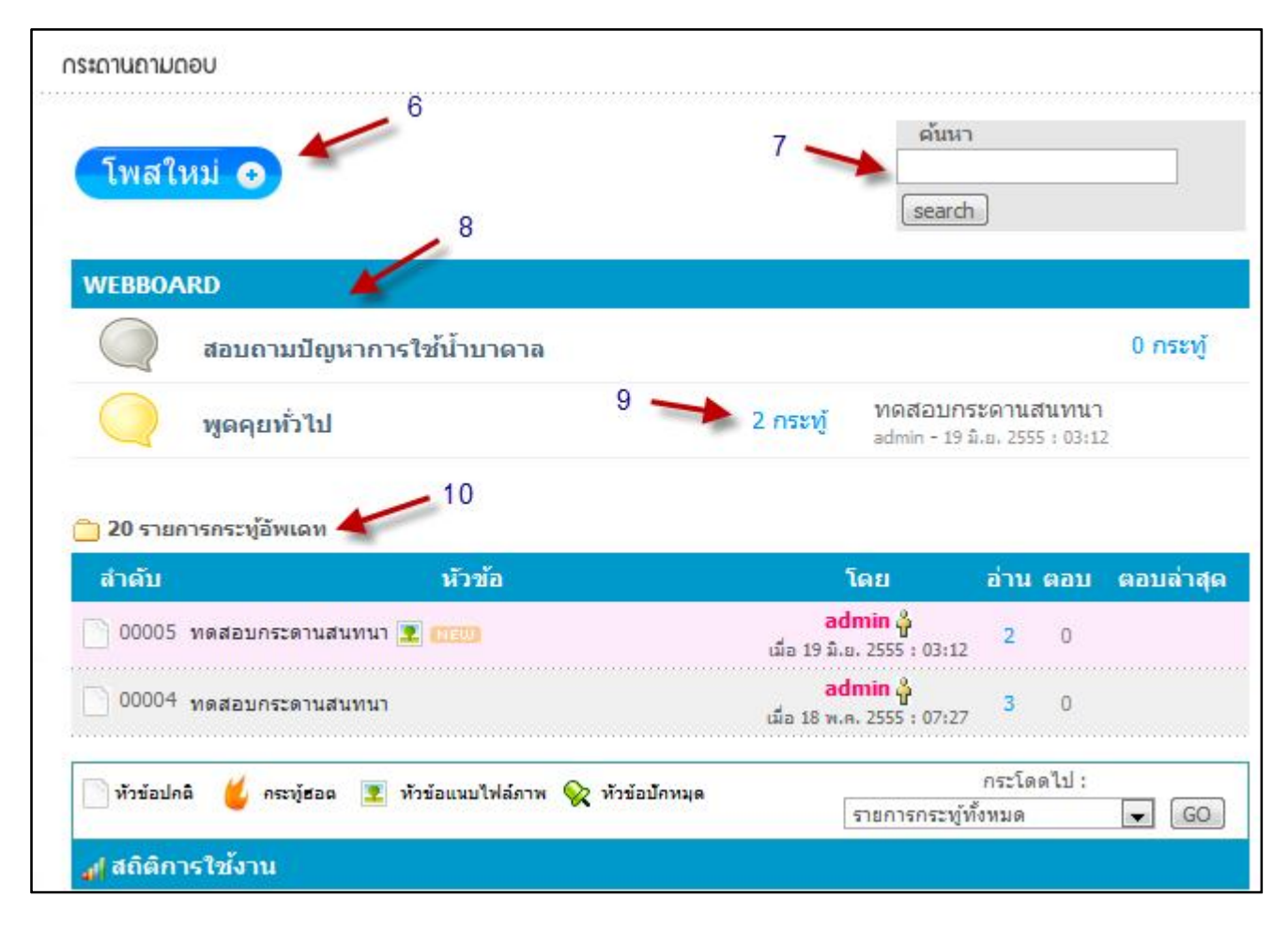

- **หมายเลข 6** คลิกที่เมนู "โพสใหม" เพื่อเริ่มกรอกขอมูล เชนเดียวกับเมนู "ตั้งกระทูใหม" ดังรูปภาพดานลาง
- **หมายเลข 7** สวนในการชวยคนหาในกรณีที่มีขอมูลเพิ่มมากขึ้น
- **หมายเลข 8** จะแสดงรายการหมวดหมูที่เพิ่มเขาสูระบบทั้งหมด
- **หมายเลข 9** ตัวเลขแสดงจํานวนของกระทูถามตอบภายในหมวดหมูนั้นๆ
- **หมายเลข 10** จะแสดงกระทูถามตอบทั้งหมดที่มีในระบบ โดยจะแสดง 20 รายการลาสุดที่มีการอัพเดท

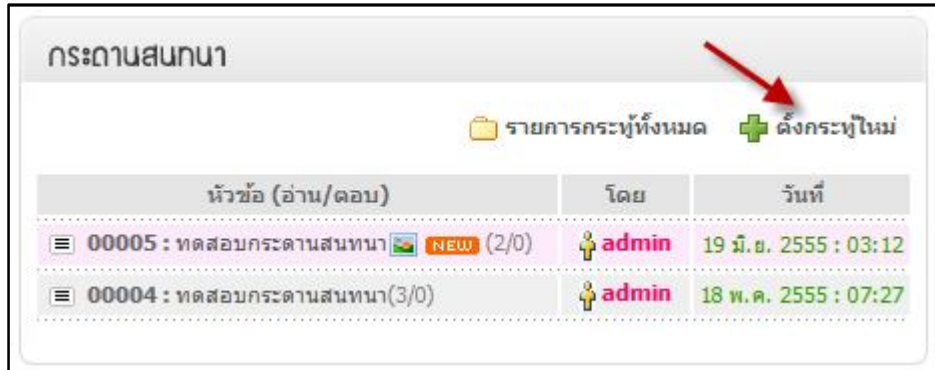

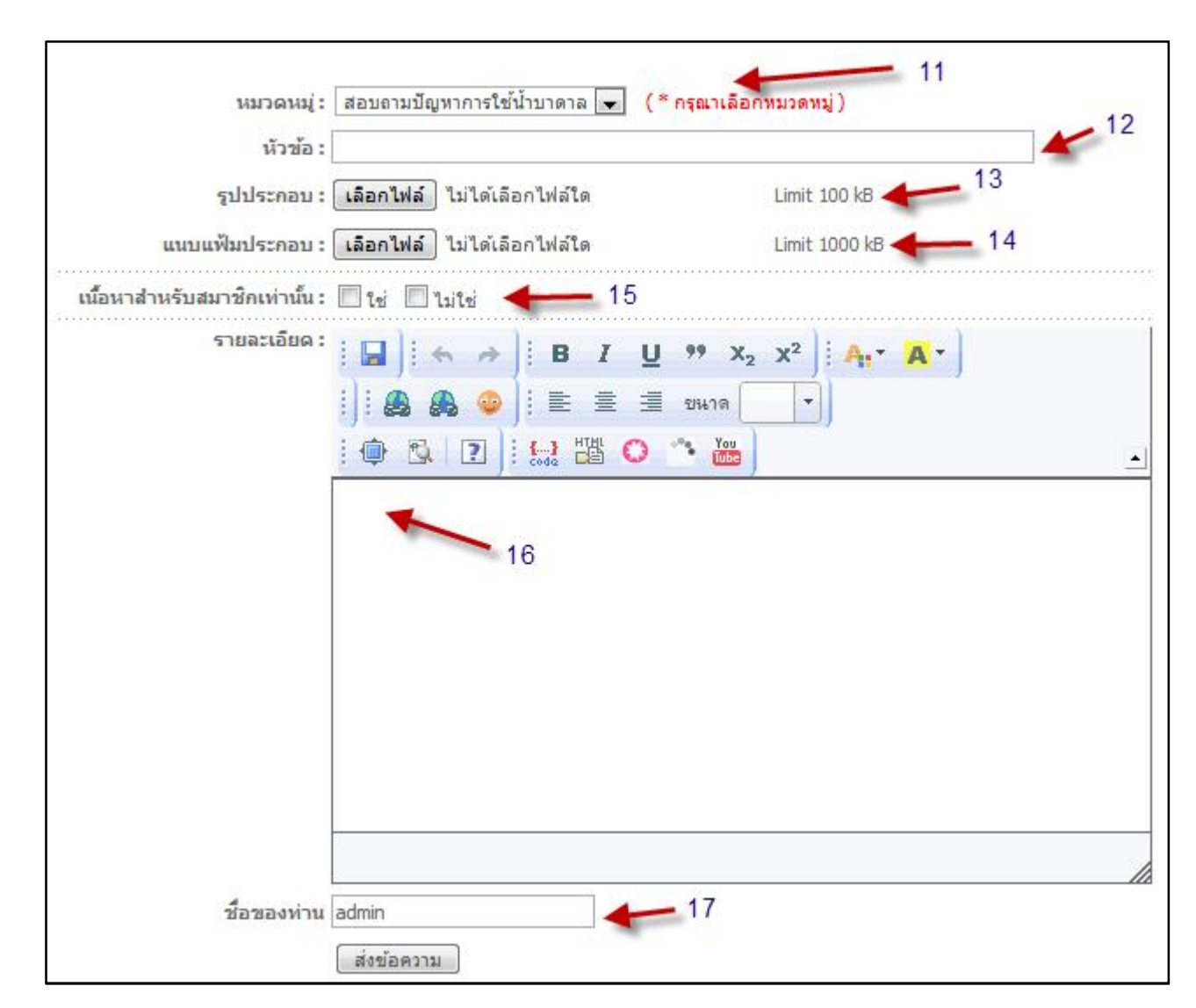

คลิกที่เมนู "โพสใหม่" เพื่อเริ่มกรอกข้อมูล หรือจะคลิกที่เมนู "ตั้งกระทู้ใหม่" ก็จะได้ผลลัพธ์เช่นเดียวกัน (ดังรูปภาพด้านล่าง)

- **หมายเลข 11** เลือกหมวดหมูใหตรงตามความตองการที่จะโพสขอความ
- **หมายเลข 12** กรอกหัวขอที่ตองการโพสขอความ
- **หมายเลข 13** สามารถเลือกภาพประกอบการโพสไดจากตรงสวนนี้
- **หมายเลข 14** สามารถแนบไฟลประกอบการโพสไดจากตรงสวนนี้
- **หมายเลข 15** ไมจําเปนตองเลือกตรงสวนนี้ (เวนวางไว)
- **หมายเลข 16** กรอกขอความตรงสวนนี้ซึ่งมีลักษณะการใชงานคลายโปรแกรม Microsoft Office ในการ

จัดรูปแบบเอกสาร รวมถึงการ Copy รูปภาพหรือขอความอื่นๆ จากหนาเว็บอื่นมาแสดงผลโดยยังคงลักษณะของขอความนั้นๆ ไว อีกทั้งยังสามารถแทรก VDO จากเว็บ YouTube ไดอีกดวย

- **หมายเลข 17** กรอกชื่อผูโพสขอความตรงสวนนี้ แตในกรณีที่เปนผูดูแลระบบซึ่งยังไมไดออกจากระบบ ชื่อของ ผู้ดูแลระบบจะปรากฎให้เองอัตโนมัติ หลังจากนั้นคลิกที่ปุ่ม "ส่งข้อความ"

ข้อความที่ถูกโพสจะไปแสดงอยู่บนหน้าเว็บในส่วนของ "กระดานสนทนา" (ดังรูปภาพด้านล่าง)

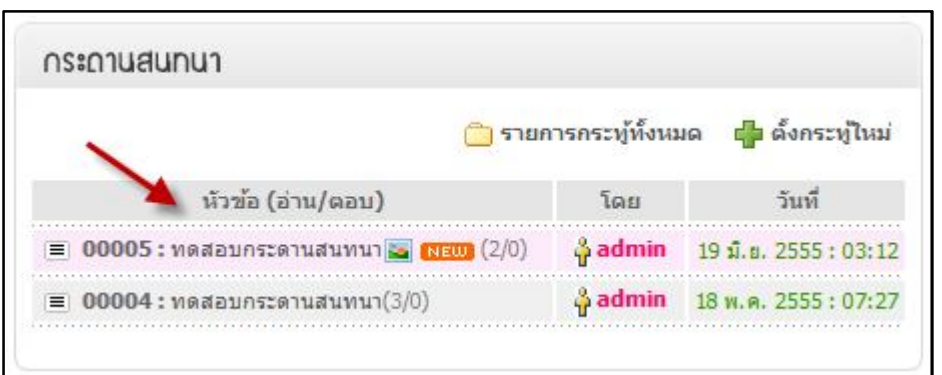

และเมื่อคลิกที่ข้อความบนกระทู้ที่ต้องการชมข้อมูล ระบบจะแสดงข้อมูลของกระทู้ที่คลิก (ดังรูปภาพด้านล่าง)

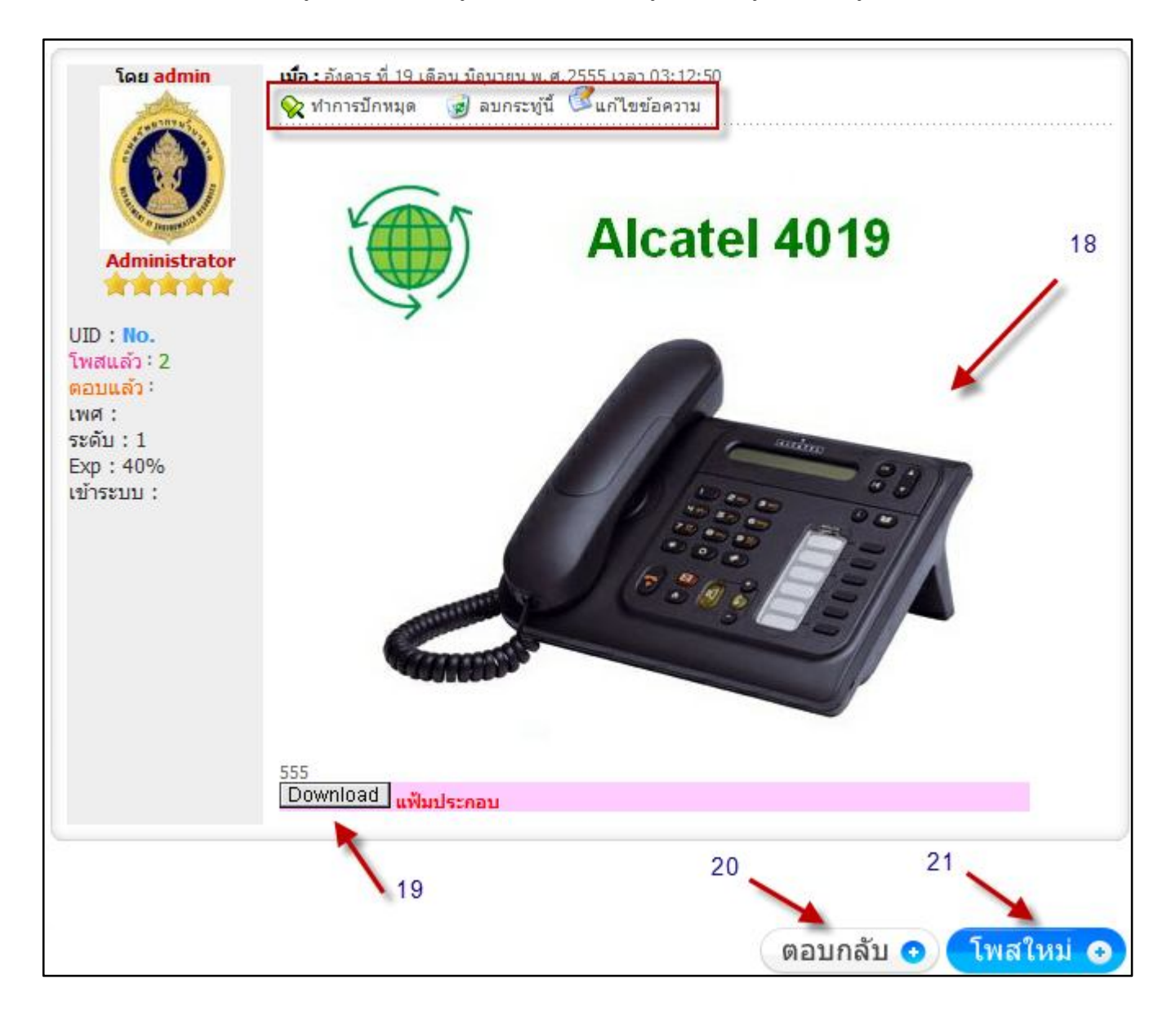

- **หมายเลข 18** รูปภาพประกอบการโพส
- **หมายเลข 19** เอกสารหรือไฟลแนบประกอบการโพส
- **หมายเลข 20** คลิกทีปุม "ตอบกลับ" ในกรณีที่ตองการโพสขอความโตตอบกันกับขอความขางตน
- **หมายเลข 21** ปุม "โพสใหม" เพื่อเริ่มกรอกขอมูลใหม หรือ เพื่อตั้งกระทูใหม

จากรูปภาพ อางอิงจากรูปภาพ หนาที่ 21 ภายในกรอบสี่เหลี่ยมจะมีสัญลักษณที่คุนเคยอยูสองสวน ไดแก

ี สัญลักษณ์ <mark>เพื่อใช้ลบข้อมูลทั้งหมดทิ้ง และสัญลักษณ์ 14</mark> เพื่อแก้ไขข้อมูลของกระทู้นั้นๆ ส่วนสัญลักษณ์ 18 คือการปัก หมุดกระทู้นั้นๆ ให้แสดงผลอยู่ด้านบนสุดของกระดานสนทนาเสมอ โดยที่กระทู้ที่ถูกปักหมุดนั้นจะไปเรียงตามลำดับการโพส ข้อความตามกระทู้ที่ไม่ได้ปักหมุด กล่าวคือ กระทู้ที่ถูกปักหมุดส่วนใหญ่จะเป็นกระทู้ที่ได้รับความนิยมสูง มีการเปิดอ่านบ่อย การปกหมุดจึงเปนการล็อคกระทูนั้นๆ ไวอยูบนสุดเสมอ เพื่องายตอการมองเห็นและการเขาไปอานของผูเยี่ยมชมเว็บไซต การใช้การปักหมุดทำได้โดยคลิกที่สัญลักษณ์  $\mathrel{{\bf R}}$  ภายในกระทู้นั้นๆ

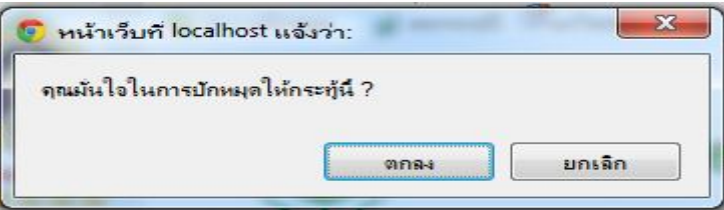

หากตองการยกเลิกการปกหมุด ใหทําการคลิกที่สัญลักษณ อีกครั้งเพื่อเปนการยกเลิก

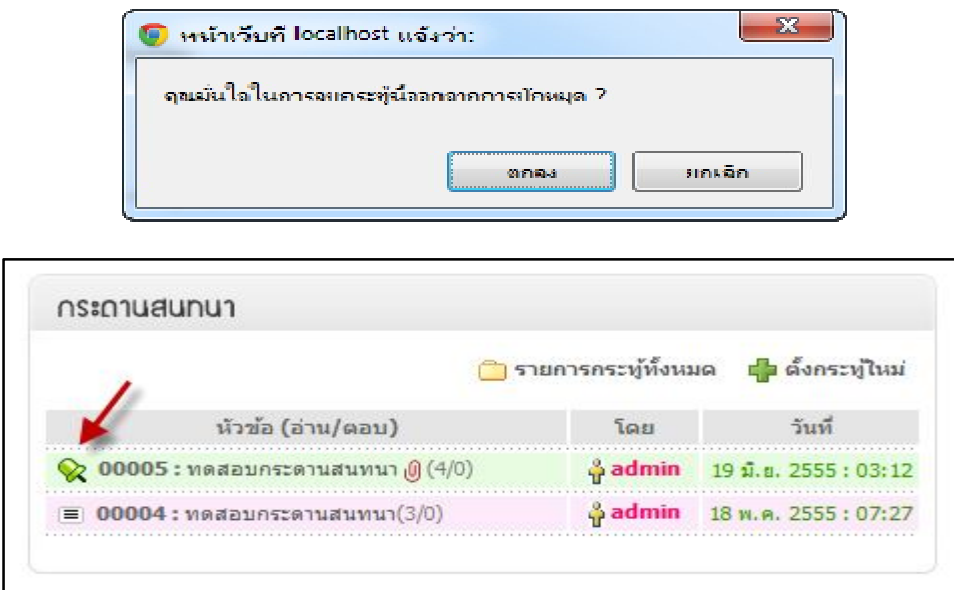

จากรูปภาพดานบนจะเห็นวามีสัญลักษณ ปรากฏอยูหนากระทูที่มีการปกหมุด เปนการเนนกระทูที่ไดรับความนิยม และ เปนการล็อคกระทูนั้นๆ ไวอยูบนสุดเสมอ

## **สวนที่ 5 ระบบสุมรูปภาพ**

ให้คลิกเลือกที่เมนู "ระบบสุ่มรูปภาพ" (ดังรูปภาพด้านล่าง)

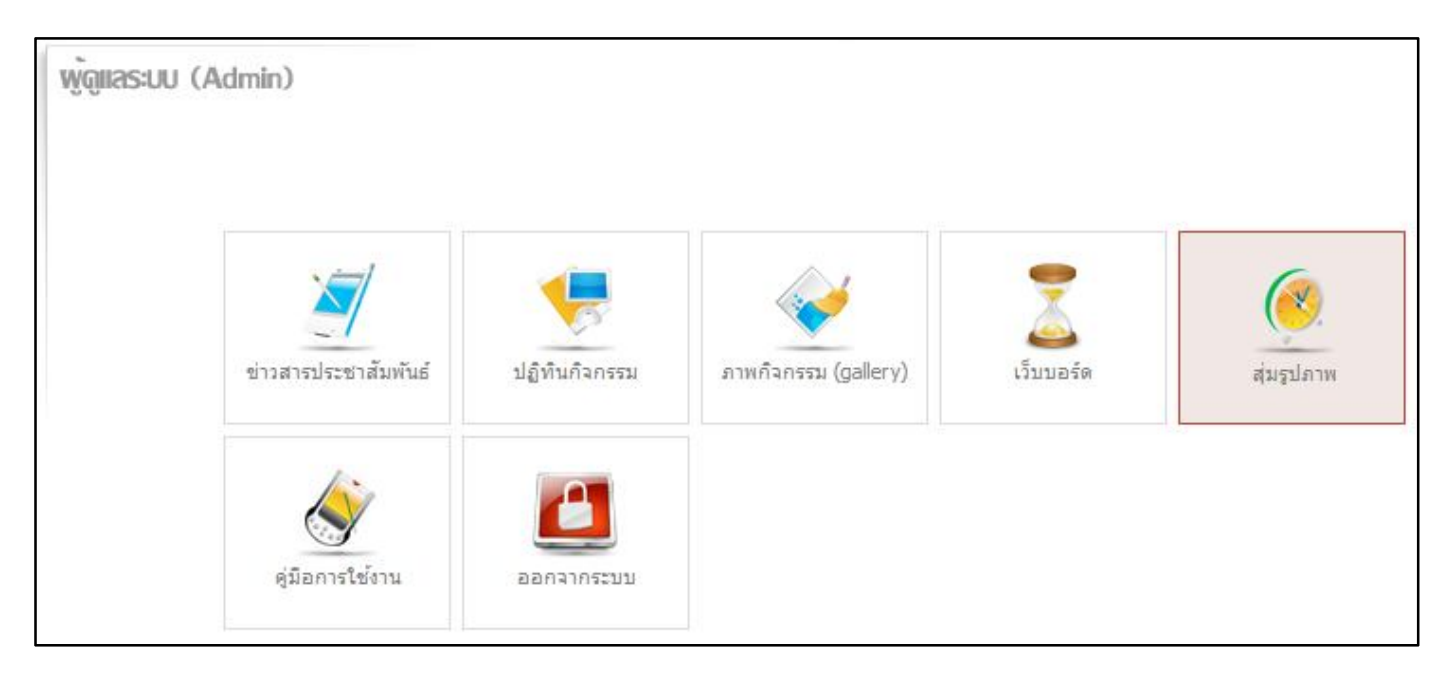

#### ระบบจะแสดงหน้าต่าง (ดังรูปภาพด้านล่าง)

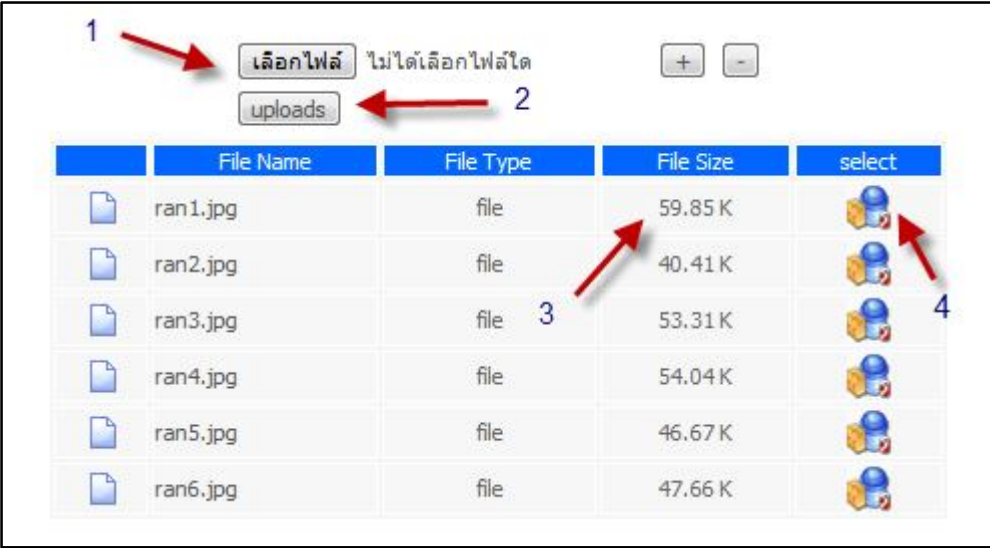

- **หมายเลข 1** คลิกเลือกไฟลรูปภาพที่ตองการโดยรูปภาพนั้นจะตองมีนามสกุลเปน .jpg เพียงเทานั้น ความกวาง <u>และความสูงของรูปภาพควรมีขนาดไม่เกิน 450 × 191 Pixels และขนาดของไฟล์ภาพจะต้องไม่เกิน 100 kb</u>

- **หมายเลข 2** คลิกที่ปุม "uploads" เพื่อสงรูปภาพเขาสูระบบ
- **หมายเลข 3** ขนาดของไฟลภาพจะตองไมเกิน 100 kb
- **หมายเลข 4** หากต้องการลบรูปภาพใด ให้คลิกที่สัญลักษณ์ ซึ่ง หลังรูปภาพนั้นๆ

ภาพที่อยูในระบบจะถูกนํามาแสดงบนหนาแรกของเว็บไซต หมุนเวียนไปเรื่อยๆ อีกทั้งสามารถสรางไฟลรูปภาพมา แสดงแทนภาพถ่ายได้ ในกรณีใช้เป็นป้ายประกาศ หรือ ประชาสัมพันธ์กิจกรรม

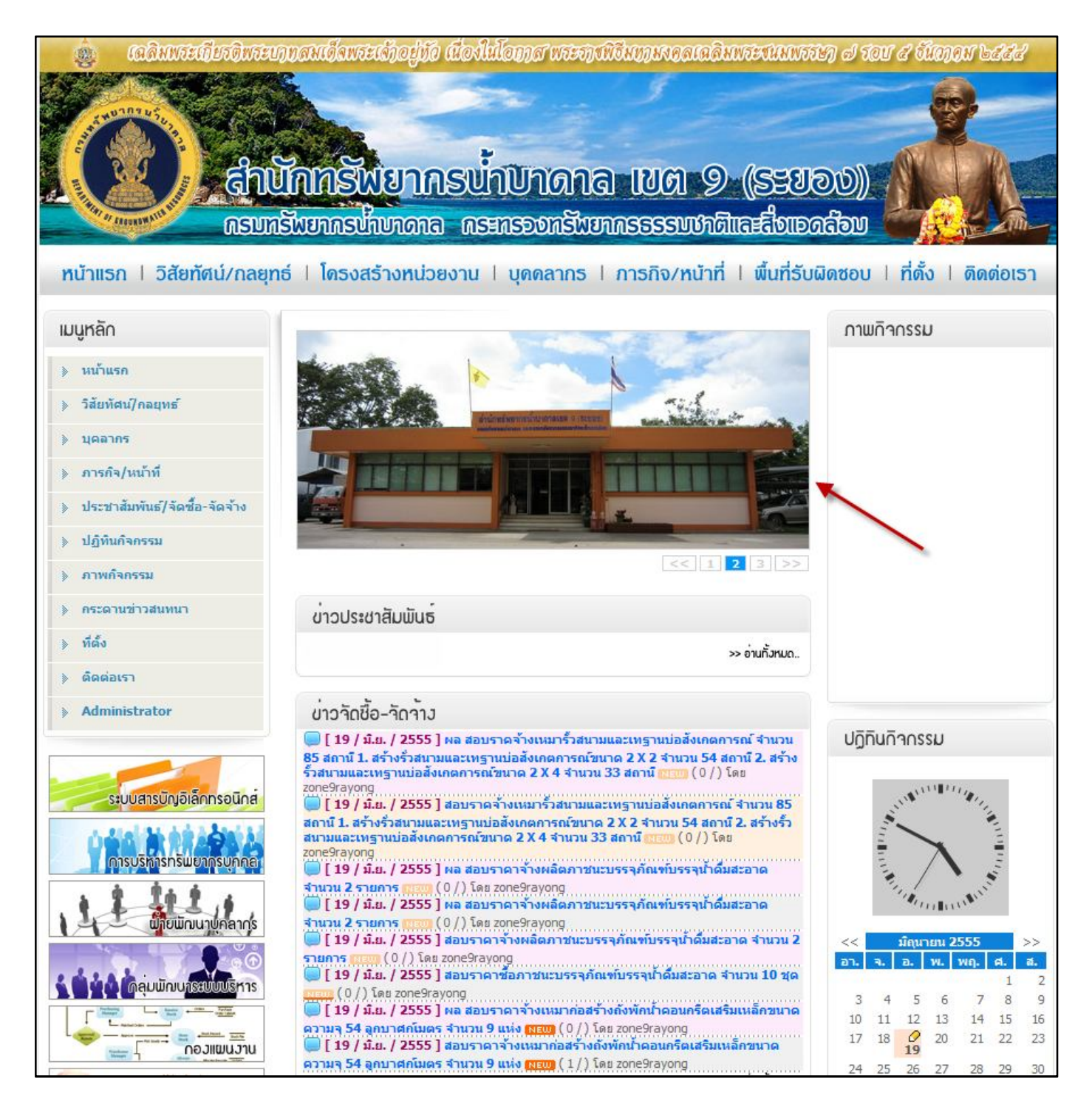

## **ระบบเสริมในการอัพโหลดรูปภาพ** (อยูใน DGRSITE Version 1.5)

ให้คลิกเลือกที่เมนู "อัพโหลดรูปภาพ" (ดังรูปภาพด้านล่าง)

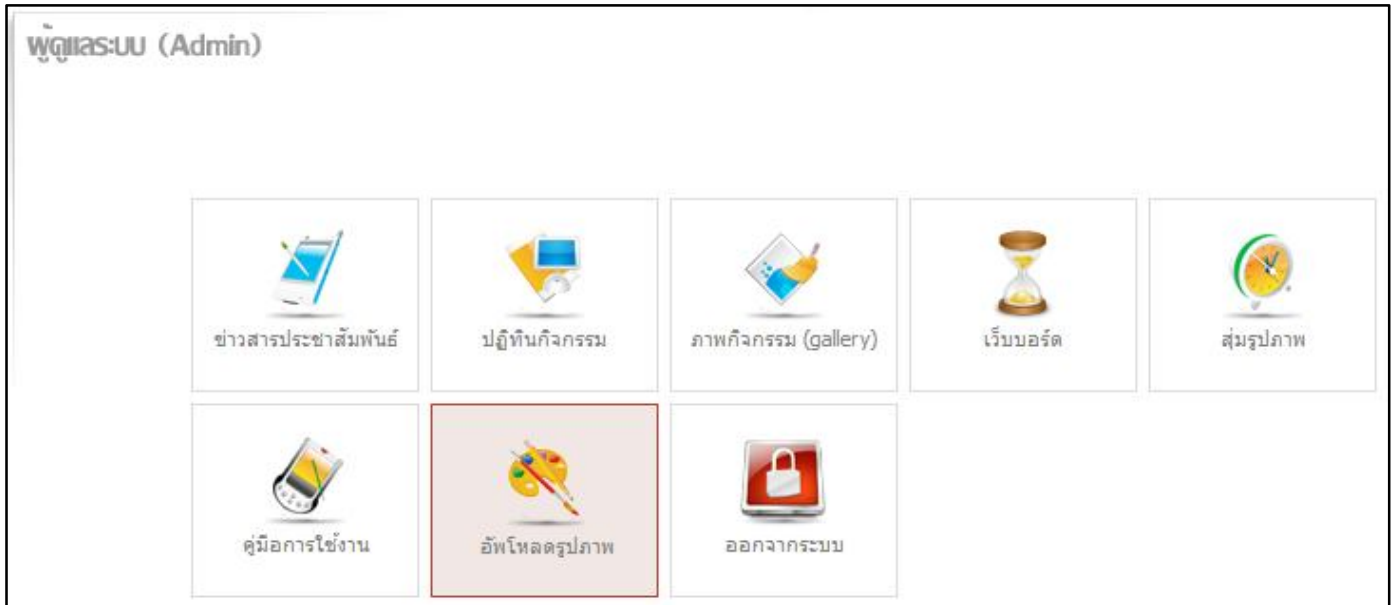

จะปรากฏหน้าต่างเว็บใหม่ขึ้นมา (ดังรูปภาพด้านล่าง)

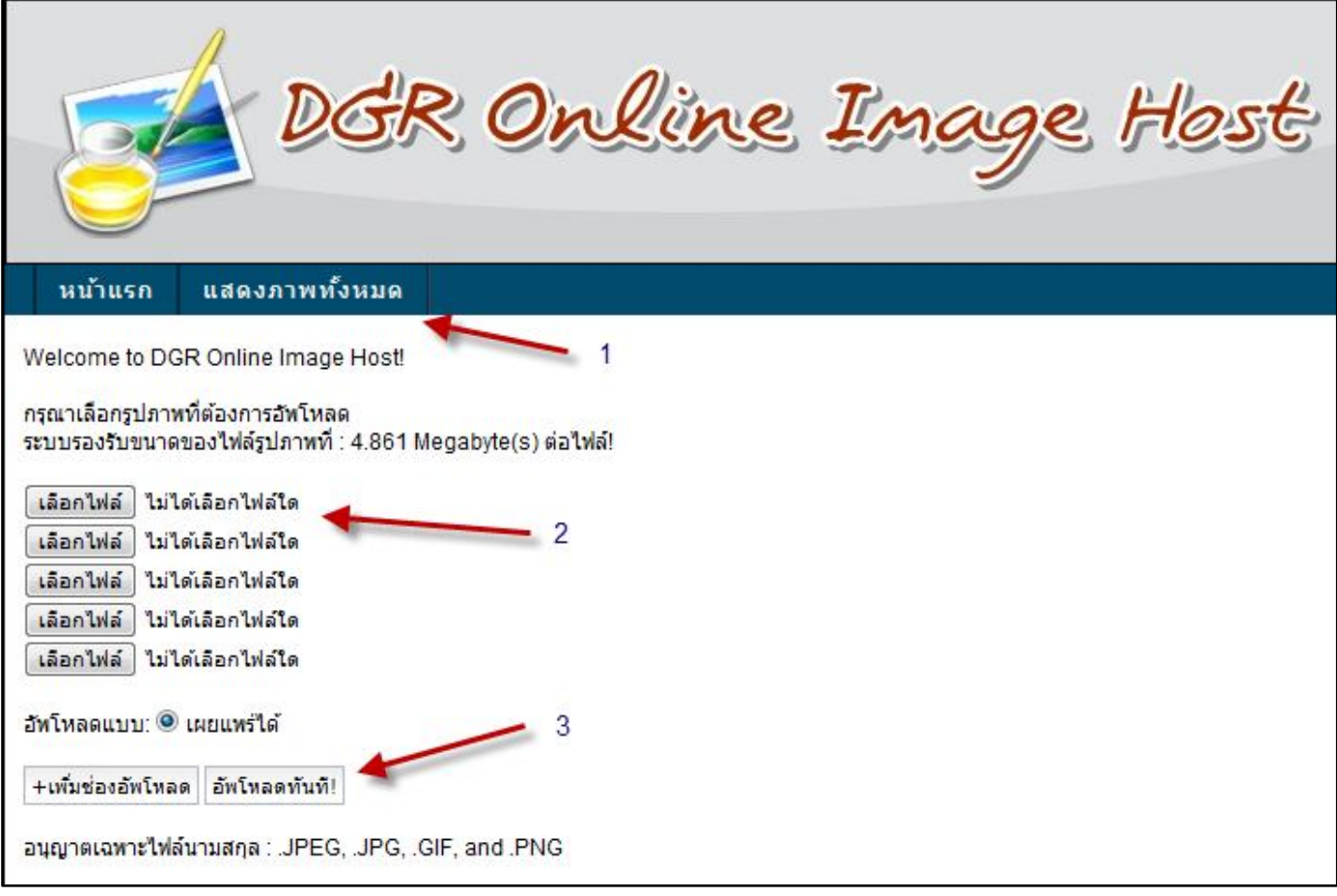

- **หมายเลข 1** คลิกเพื่อแสดงไฟลรูปภาพทั้งหมดที่มีอยูในระบบซึ่งไดมีการอัพโหลดไปกอนหนานี้แลว (ดังรูปภาพ ดานลาง)

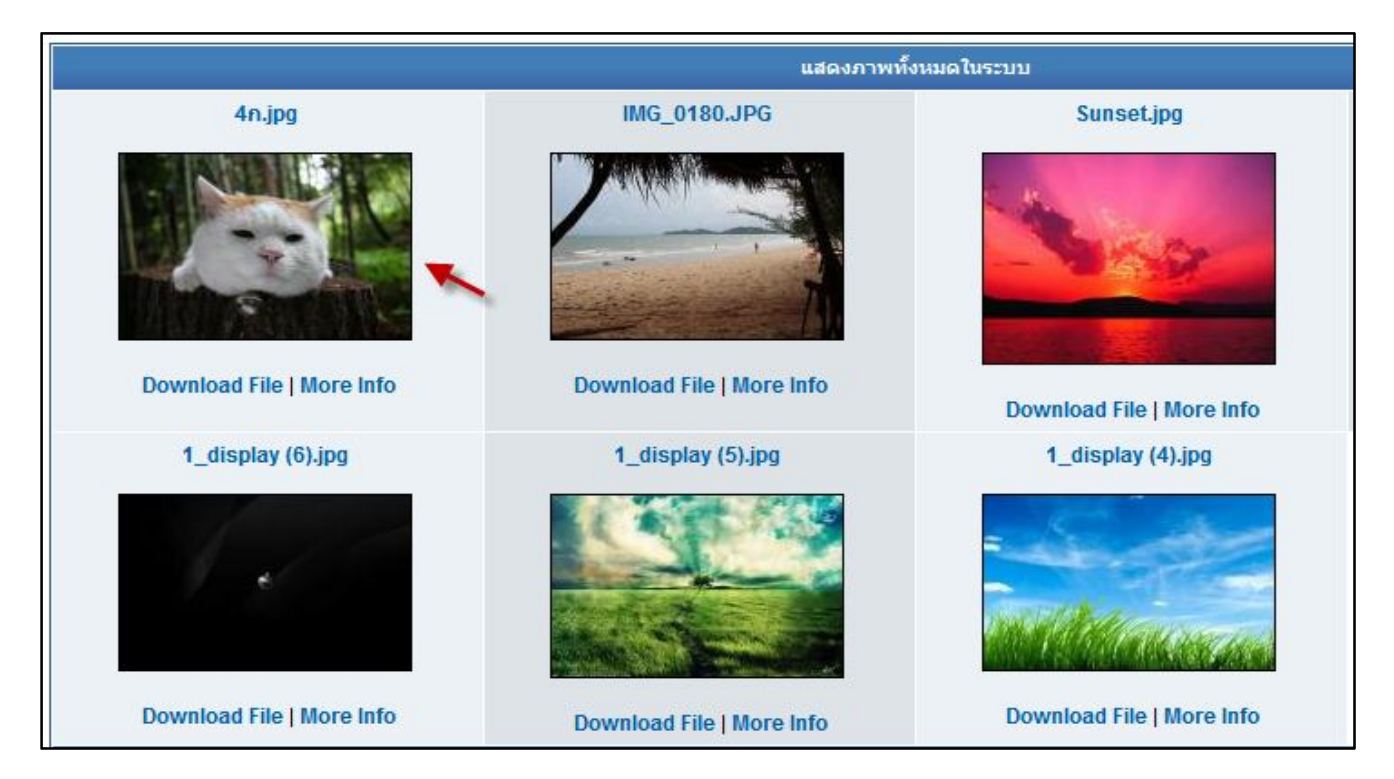

หากต้องการนำลิงค์ของรูปภาพใดไปใช้ ให้คลิกที่ภาพนั้นๆ จะปรากฏหน้าต่างแสดงข้อมูลของรูปภาพที่คลิกเลือก (ดังรูปภาพด้านล่าง)

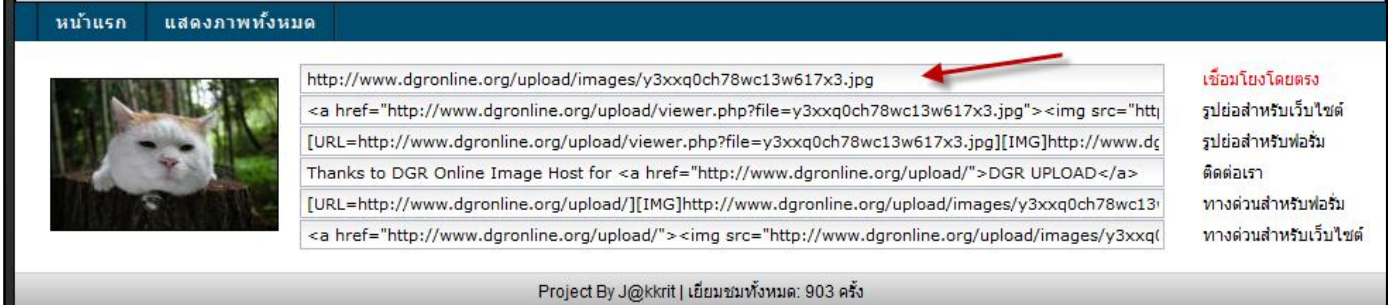

จากนั้นให้ทำการคัดลอกลิงค์ของรูปภาพ (Copy) ในช่องแรก "เชื่อมโยงโดยตรง" นำไปวางตรงตำแหน่ง A ตามเอกสารหน้าที่ 5

- **หมายเลข 2** คลิกเลือกไฟล์รูปภาพที่ต้องการโดยรูปภาพนั้นจะต้องมีนามสกุลตรงตามที่กำหนดไว้ และขนาดของ ไฟลไมควรเกิน 5 MB (Megabyte) สามารถเพิ่มจํานวนไฟลในการอัพโหลดไดครั้งมากๆ โดยคลิกที่ปุม "เพิ่มชองอัพโหลด" จากนั้นคลิกที่ปุม "อัพโหลดทันที" (หมายเลข 3) เพื่ออัพโหลดไฟลรูปภาพ ระบบจะสรางลิงคของแตละรูปภาพเพื่อสามารถ ้นำไปใช้งานได้โดยคัดลอกลิงค์ของรูปภาพ ตามที่กล่าวมาข้างต้น หากต้องการนำลิงค์ไปใช้ซ้ำอีกครั้ง ให้คลิกที่ "แสดงภาพ ทั้งหมด" และทําตามหมายเลข 1 อีกครั้ง

## **การใชงานโปรแกรมรวมไฟล .pdf**

หลักการคือ การนำไฟล์ .pdf หลายๆ ไฟล์มารวมเป็นไฟล์เดียว ให้คลิกเลือกที่เมนู "คู่มือการใช้งาน" (ดังรูปภาพด้านล่าง)

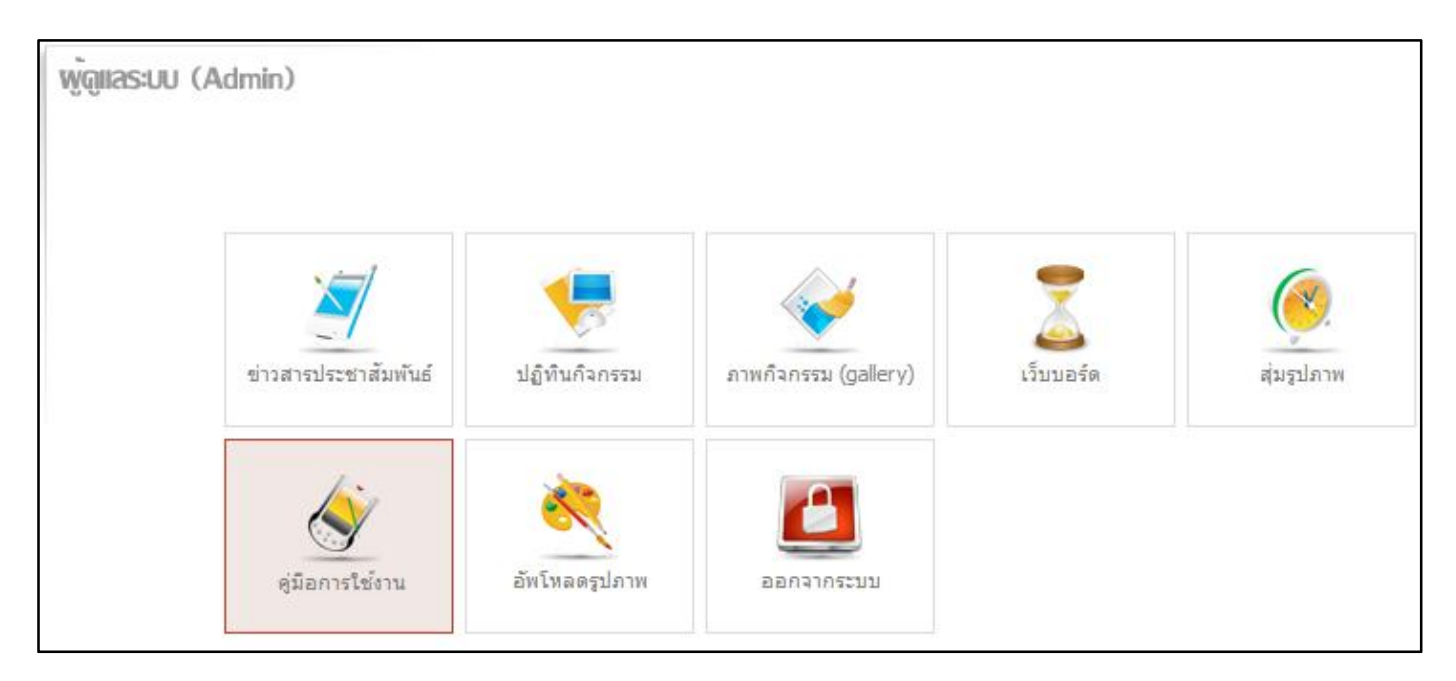

จากนั้นคลิกที่ "ดาวนโหลดโปรแกรมรวมไฟล .pdf ที่นี่" (ดังรูปภาพดานลาง)

```
DGRSITE 1.0  <u>ดาวน์โหลดคู่มือการใช้งาน Version 1.0</u> 19/06/55<br>DGRSITE 1.5  <u>ดาวน์โหลดคู่มือการใช้งาน Version 1.5</u> 11/07/55 <mark>แตdate </mark> ดาวน์โหลดโปรแกรมรวมไฟล์ .pdf ที่นี่
```
เมื่อโหลดเสร็จแลวจะไดไฟลโปรแกรมที่ยังไมไดติดตั้ง (ดังรูปภาพดานลาง)

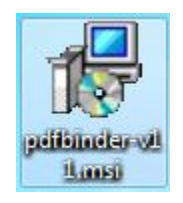

ใหทําการติดตั้งโดยการดับเบิ้ลคลิกที่โปรแกรม จะปรากฏหนาตางของโปรแกรมเพื่อใหติดตั้ง จากนั้นคลิกที่ Next > ไปเรื่อยๆ จนกวาโปรแกรมจะทําการติดตั้งเสร็จ ใหคลิกที่ Close เปนการเสร็จสิ้นการติดตั้งโปรแกรม ตามรูปภาพในหนาถัดไป

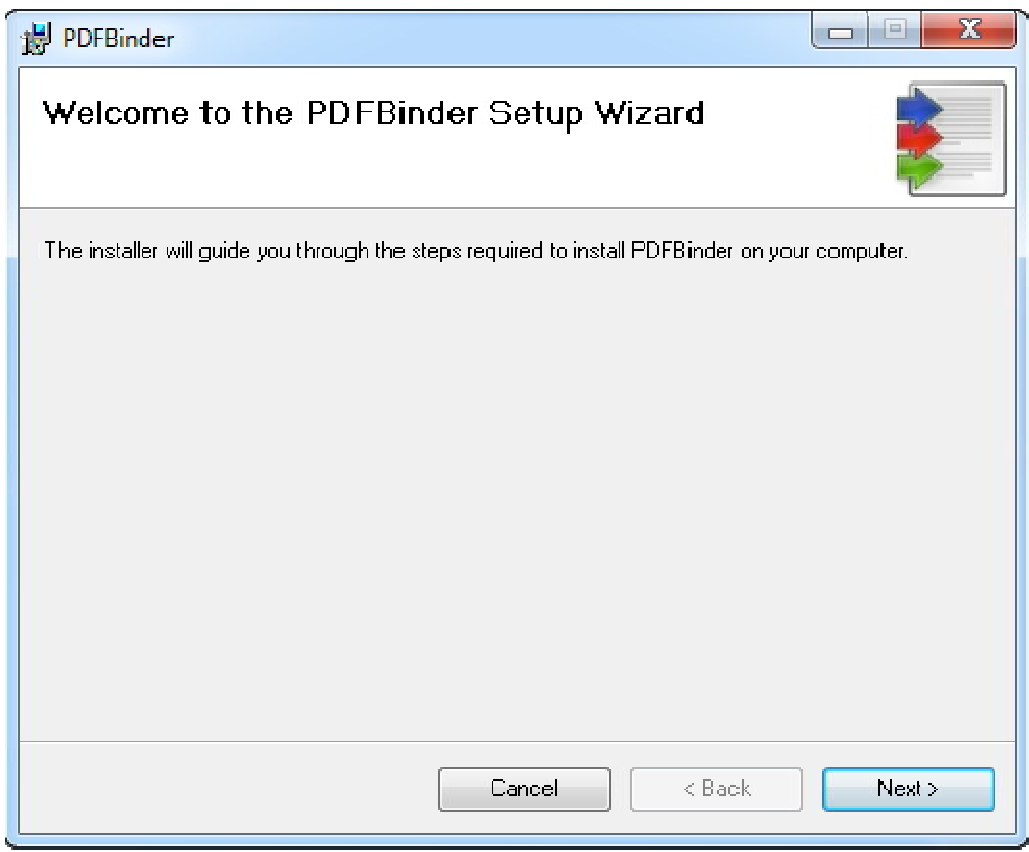

คลิกที่ปุม Next > ไปเรื่อยๆ

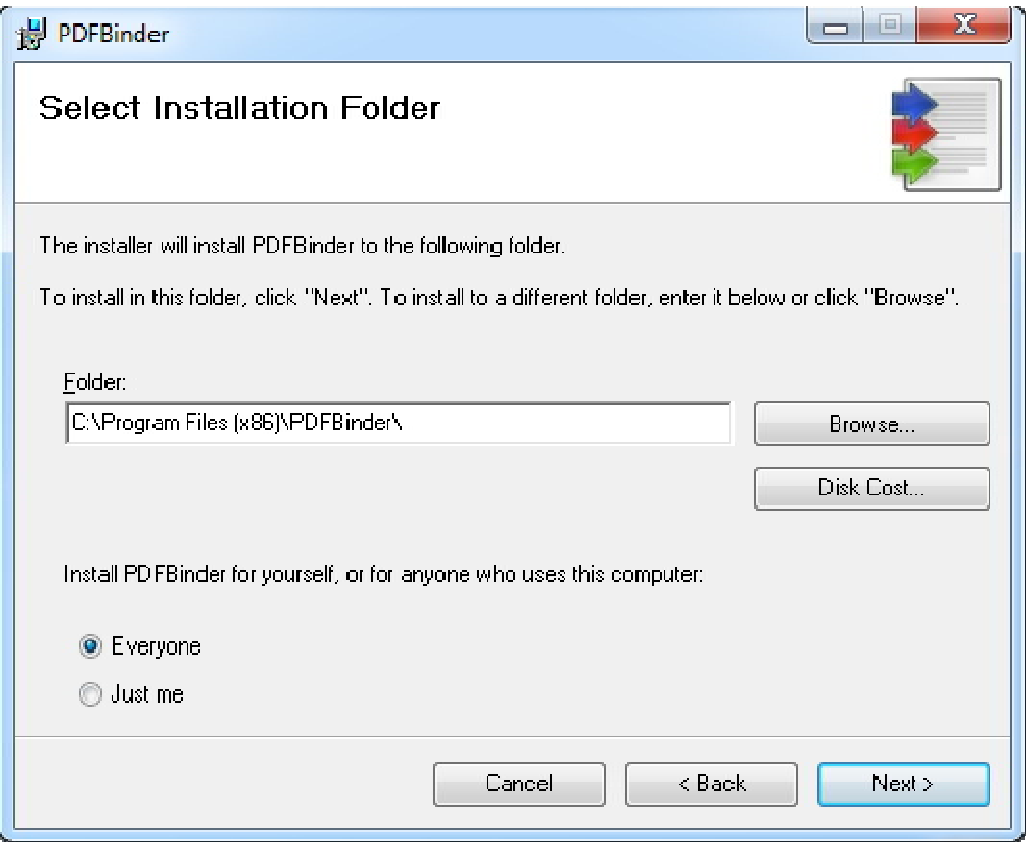

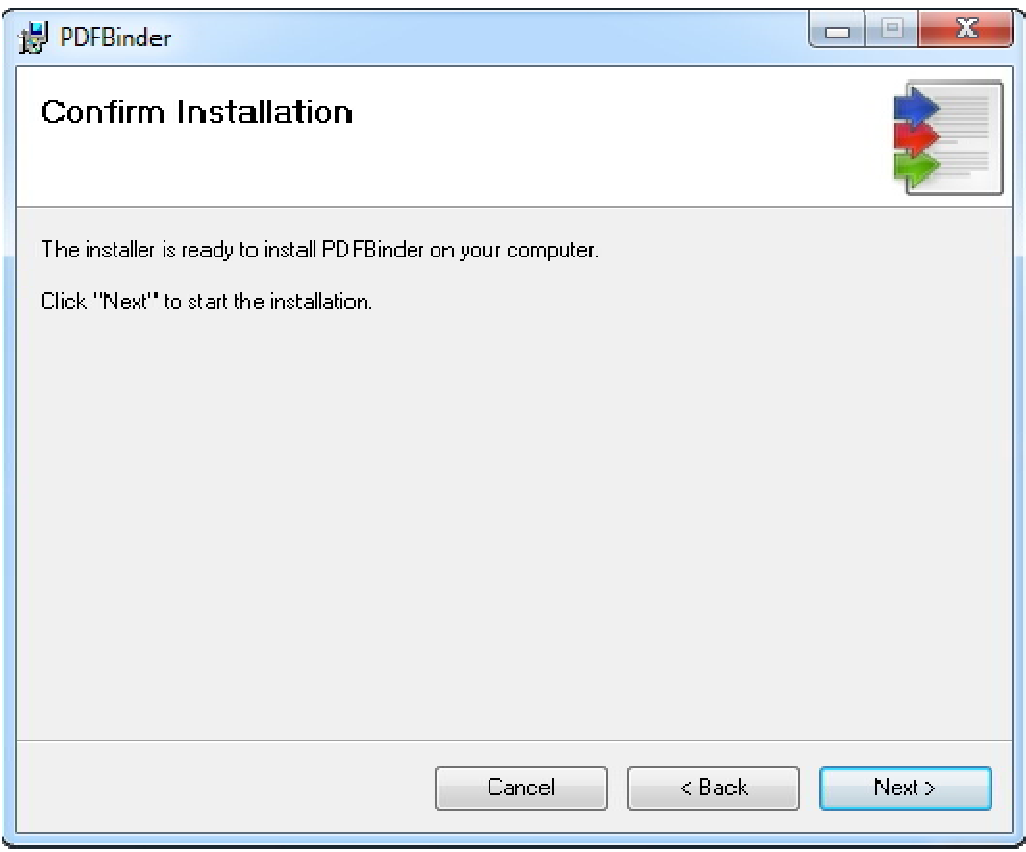

จนกวาโปรแกรมจะทําการติดตั้งเสร็จ

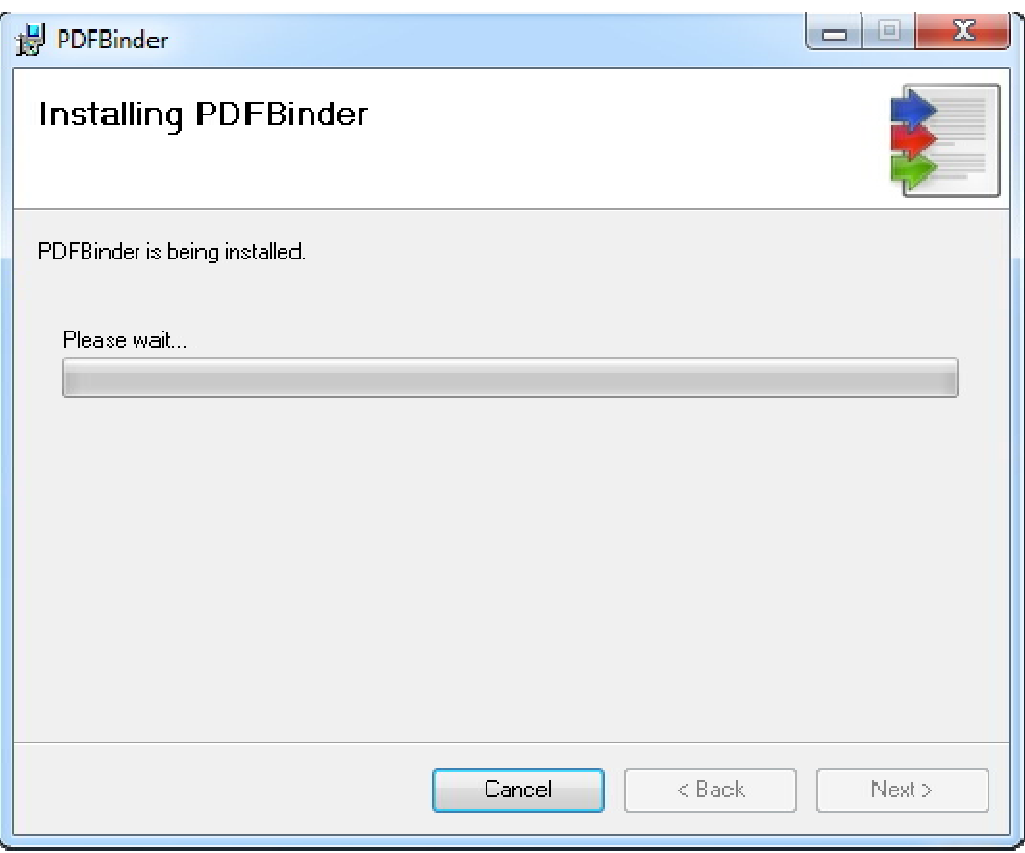

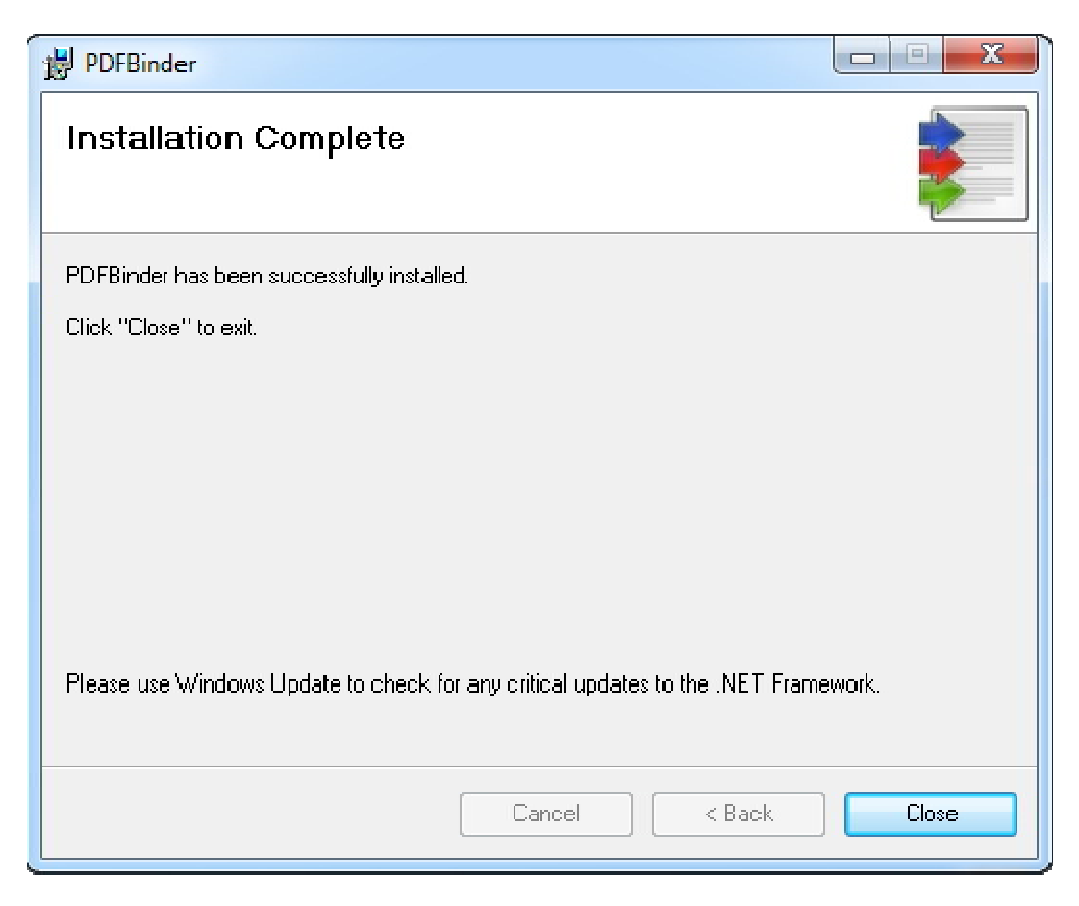

ใหคลิกที่ Close เปนการเสร็จสิ้นการติดตั้งโปรแกรม

การเรียกใชโปรแกรมใหคลิก หรือ ดับเบิ้ลคลิก ที่รูปไอคอนของตัวโปรแกรม ซึ่งอาจจะซอนอยูในสวนของ

Start Menu > All Program > PDFBinder หรือโชวอยูหนาจอ (Desktop)

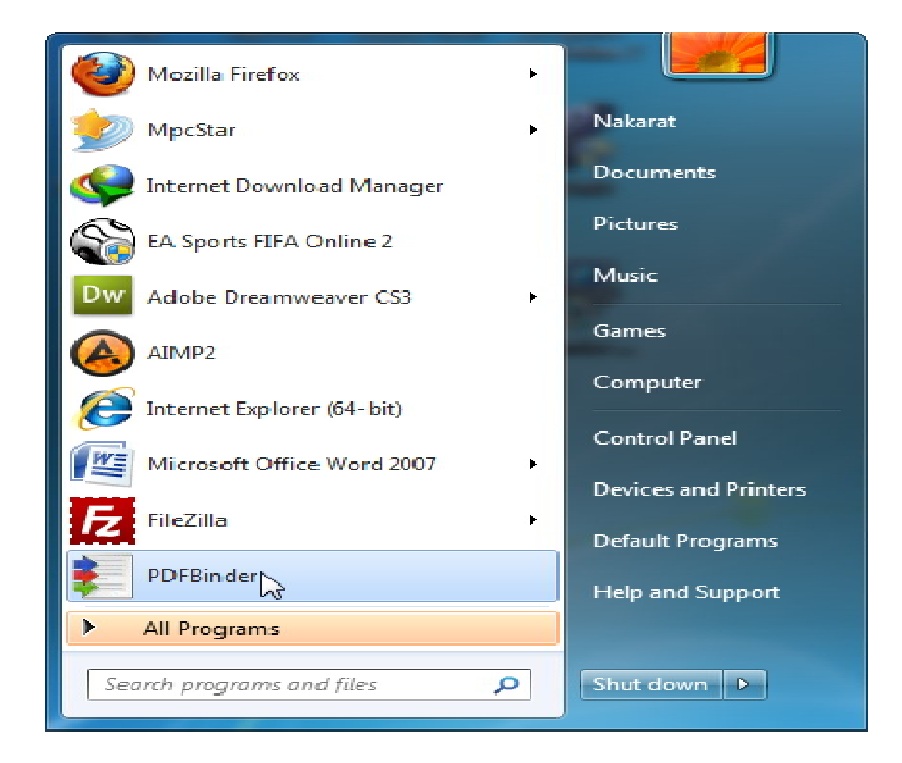

เมื่อคลิกแลวจะปรากฏหนาตางโปรแกรม (ดังรูปภาพดานลาง)

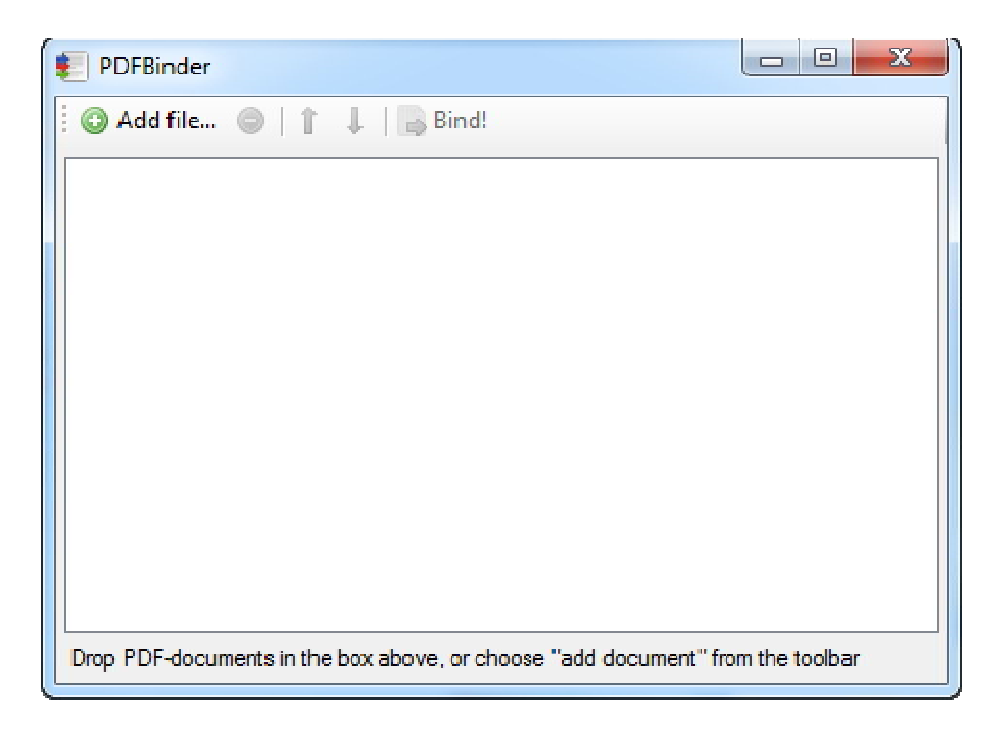

คลิกที่ Add file... เพื่อนําไฟลที่ตองการรวมเขามาในโปรแกรม (ดังรูปภาพดานลาง)

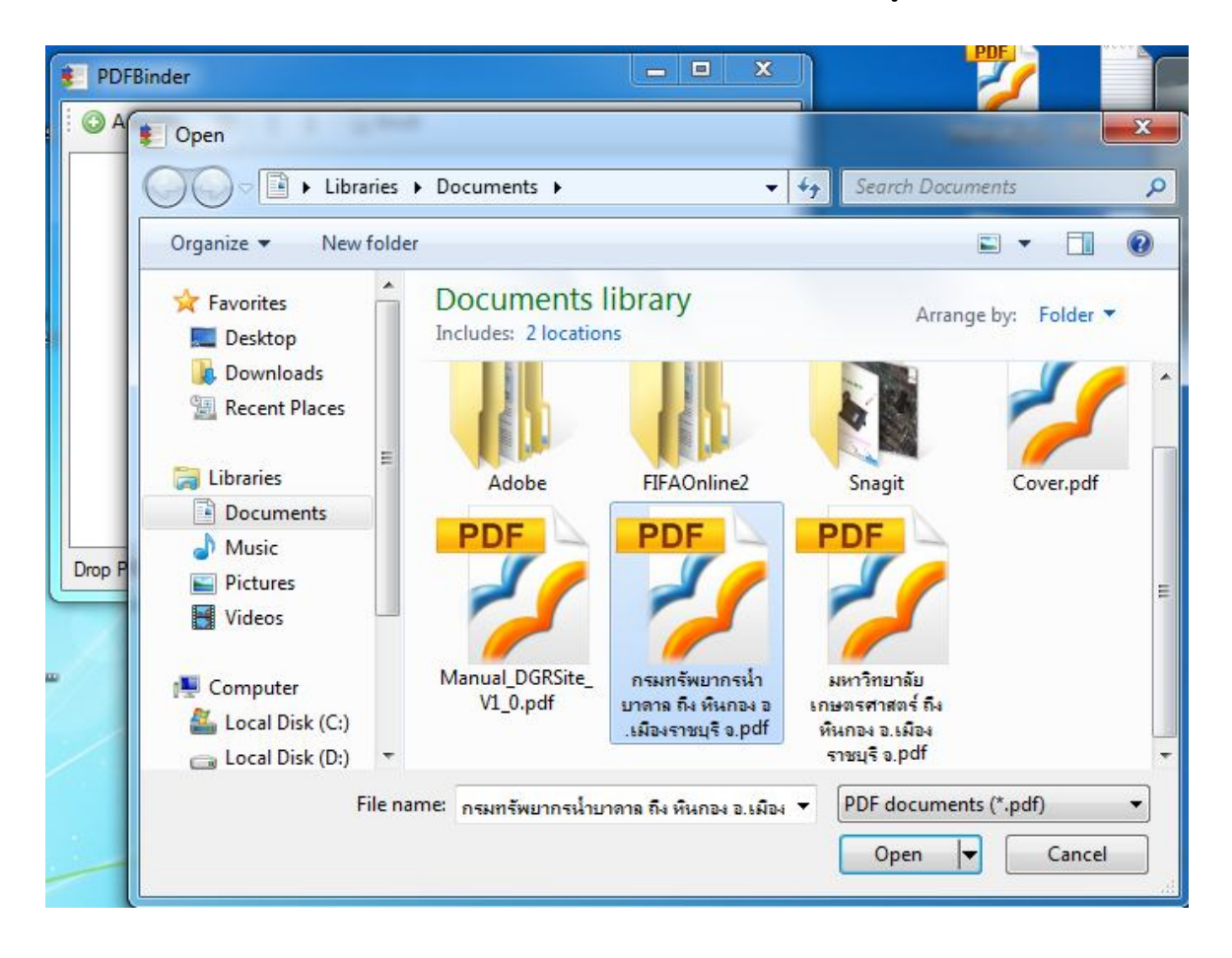

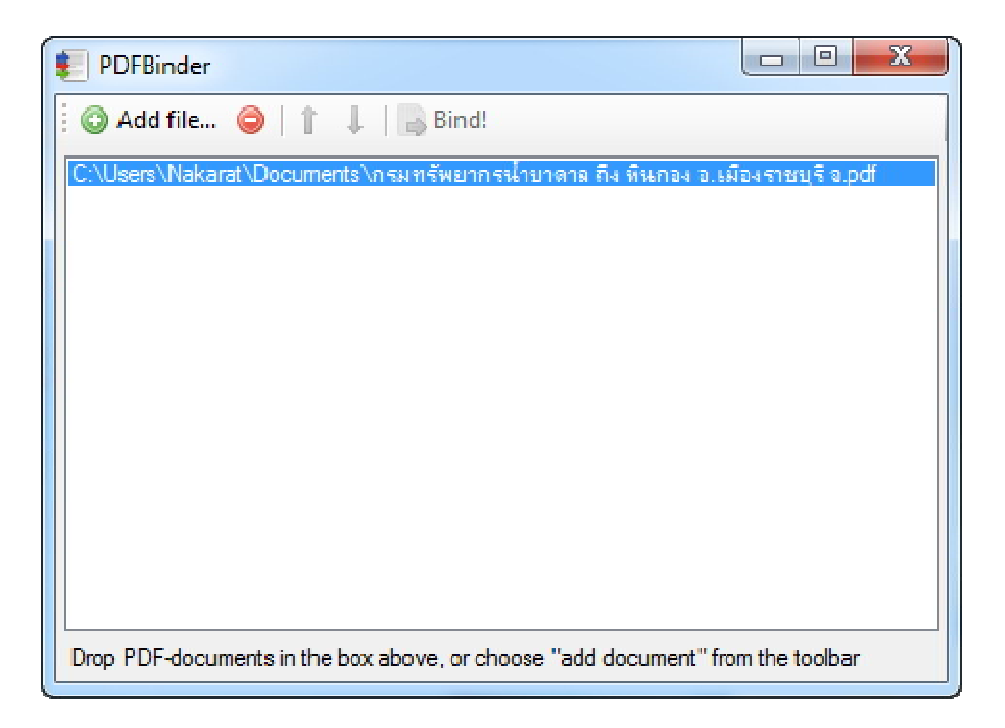

ไฟล์ที่เลือกจะถูกเพิ่มเข้ามาในโปรแกรม ให้ทำตามวิธีข้างต้นซ้ำ ไปเรื่อยๆ จนกว่าจะครบทุกไฟล์

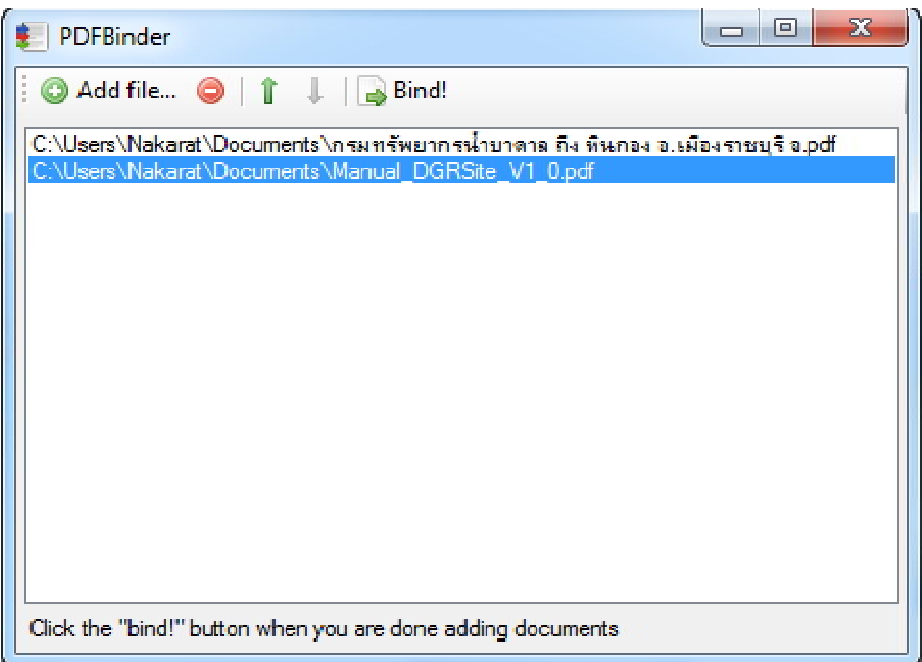

หากไฟล์ทั้งหมดเรียงลำดับไม่ถูก สามารถคลิกเลือกที่ไฟล์ที่ต้องการจัดแล้วคลิกที่ "ลูกศรด้านบน" เพื่อสลับตำแหน่ง เลื่อนขึ้น - ลงได้ตามต้องการ เมื่อจัดเรียงดีแล้ว ถูกต้องครบถ้วน ให้คลิกที่ปุ่ม "Bind!" เพื่อทำการรวมไฟล์ทั้งหมดเข้าด้วยกัน เปนไฟลเดียว (ดังรูปภาพในหนาถัดไป)

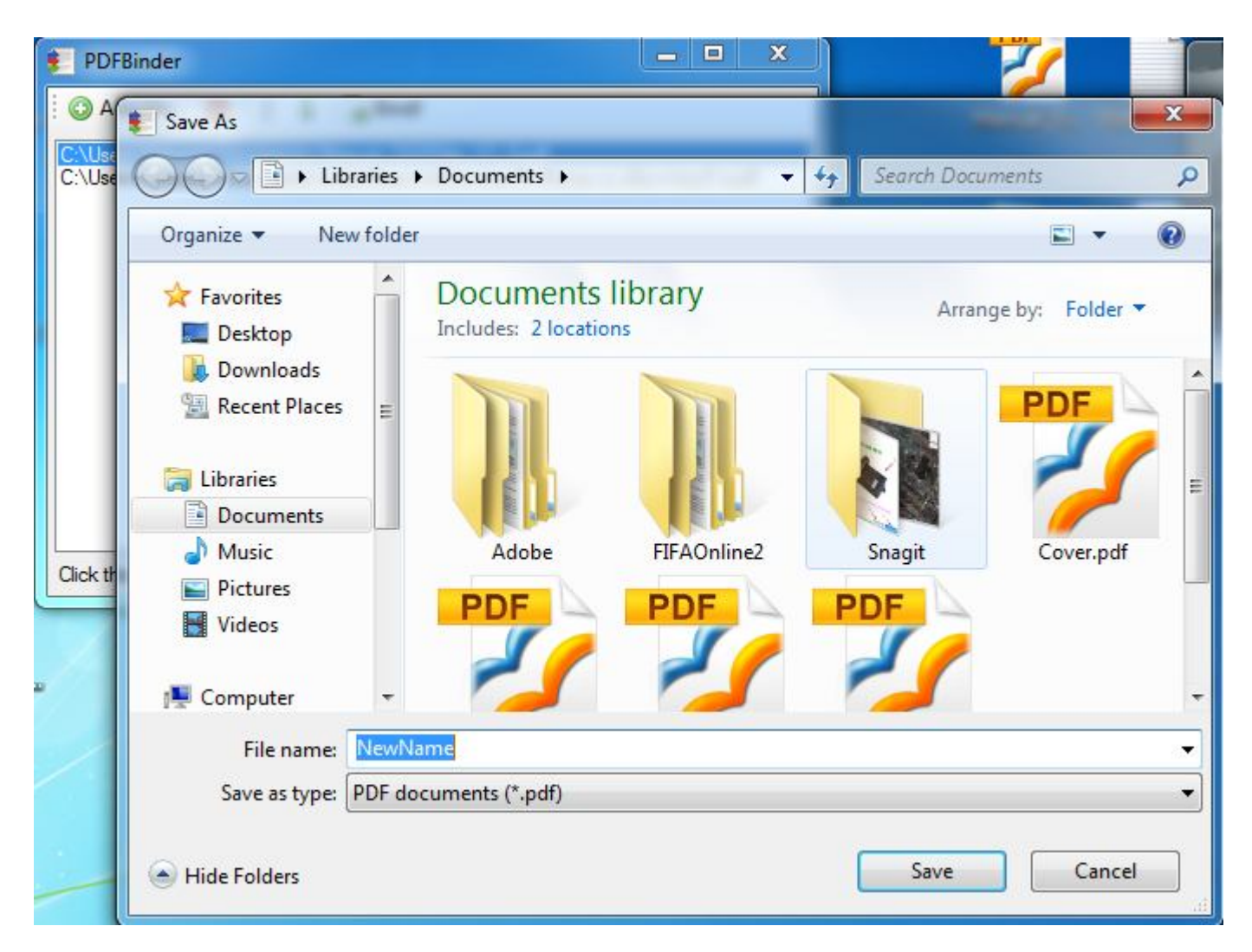

ใหเรากําหนดชื่อไฟลใหมที่จะถูกรวมกันเปนไฟลเดียว ในที่นี้ผมใชชื่อวา "NewName" จากนั้นคลิกที่ปุม "Save"

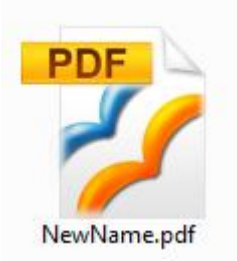

ก็จะไดไฟลเอกสารฉบับ PDF ที่รวมกันเปนไฟลเดียวเรียบแลว พรอมที่จะนําไปใชประโยชนตอไป